# **SAMSUNG Galaxy Tab S2**

# TABLET

# User Manual

Please read this manual before operating your device and keep it for future reference.

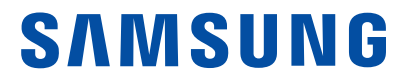

# Legal Notices

Warning: This product contains chemicals known to the State of California to cause cancer and reproductive toxicity. For more information, please call 1-800-SAMSUNG (726-7864).

# Intellectual Property

All Intellectual Property, as defined below, owned by or which is otherwise the property of Samsung or its respective suppliers relating to the SAMSUNG mobile device, including but not limited to, accessories, parts, or software relating there to (the "mobile device"), is proprietary to Samsung and protected under federal laws, state laws, and international treaty provisions. Intellectual Property includes, but is not limited to, inventions (patentable or unpatentable), patents, trade secrets, copyrights, software, computer programs, and related documentation and other works of authorship. You may not infringe or otherwise violate the rights secured by the Intellectual Property. Moreover, you agree that you will not (and will not attempt to) modify, prepare derivative works of, reverse engineer, decompile, disassemble, or otherwise attempt to create source code from the software. No title to or ownership in the Intellectual Property is transferred to you. All applicable rights of the Intellectual Property shall remain with SAMSUNG and its suppliers.

#### Open Source Software

Some software components of this product incorporate source code covered under GNU General Public License (GPL), GNU Lesser General Public License (LGPL), OpenSSL License, BSD License and other open source licenses. To obtain the source code covered under the open source licenses, please visit: [opensource.samsung.com](http://opensource.samsung.com).

# Disclaimer of Warranties; Exclusion of Liability

EXCEPT AS SET FORTH IN THE EXPRESS WARRANTY CONTAINED ON THE WARRANTY PAGE ENCLOSED WITH THE PRODUCT, THE PURCHASER TAKES THE PRODUCT "AS IS", AND SAMSUNG MAKES NO EXPRESS OR IMPLIED WARRANTY OF ANY KIND WHATSOEVER WITH RESPECT TO THE PRODUCT, INCLUDING BUT NOT LIMITED TO THE MERCHANTABILITY OF THE PRODUCT OR ITS FITNESS FOR ANY PARTICULAR PURPOSE OR USE; THE DESIGN, CONDITION OR QUALITY OF THE PRODUCT; THE PERFORMANCE OF THE PRODUCT; THE WORKMANSHIP OF THE PRODUCT OR THE COMPONENTS CONTAINED THEREIN; OR COMPLIANCE OF THE PRODUCT WITH THE REQUIREMENTS OF ANY LAW, RULE, SPECIFICATION OR CONTRACT PERTAINING THERETO. NOTHING CONTAINED IN THE INSTRUCTION MANUAL SHALL BE CONSTRUED TO CREATE AN EXPRESS OR IMPLIED WARRANTY OF ANY KIND WHATSOEVER WITH RESPECT TO THE PRODUCT. IN ADDITION, SAMSUNG SHALL NOT BE LIABLE FOR ANY DAMAGES OF ANY KIND RESULTING FROM THE PURCHASE OR USE OF THE PRODUCT OR ARISING FROM THE BREACH OF THE EXPRESS WARRANTY, INCLUDING INCIDENTAL, SPECIAL OR CONSEQUENTIAL DAMAGES, OR LOSS OF ANTICIPATED PROFITS OR BENEFITS.

#### Modification of Software

SAMSUNG IS NOT LIABLE FOR PERFORMANCE ISSUES OR INCOMPATIBILITIES CAUSED BY YOUR EDITING OF REGISTRY SETTINGS, OR YOUR MODIFICATION OF OPERATING SYSTEM SOFTWARE.

USING CUSTOM OPERATING SYSTEM SOFTWARE MAY CAUSE YOUR DEVICE AND APPLICATIONS TO WORK IMPROPERLY. YOUR CARRIER MAY NOT PERMIT USERS TO DOWNLOAD CERTAIN SOFTWARE, SUCH AS CUSTOM OS.

IF YOUR CARRIER PROHIBITS THIS, IF YOU ATTEMPT TO DOWNLOAD SOFTWARE ONTO THE DEVICE WITHOUT AUTHORIZATION, YOU WILL BE NOTIFIED ON THE SCREEN THAT UNAUTHORIZED SOFTWARE HAS BEEN DETECTED. YOU SHOULD THEN POWER DOWN THE DEVICE AND CONTACT YOUR CARRIER TO RESTORE THE DEVICE TO THE CARRIER AUTHORIZED SETTINGS.

#### Diagnostic Software

This device is equipped with diagnostic software reporting usage and performance information used solely to deliver improved network quality and overall device experience to AT&T customers. Please refer to your AT&T Wireless Customer Agreement and/or the AT&T Privacy Policy ([att.com/privacy](http://www.att.com/privacy)) for more information.

#### Samsung Knox

Samsung Knox<sup>™</sup> is Samsung's security platform and is a mark for a Samsung device tested for security with enterprise use in mind. Additional licensing fee may be required. For more information about Knox, please refer to: [samsung.com/us/knox](http://www.samsung.com/us/knox). [030115]

# Samsung Electronics America (SEA), Inc.

#### Address:

85 Challenger Road Ridgefield Park, New Jersey 07660

Phone: 1-800-SAMSUNG (726-7864)

### Internet Address:

[samsung.com](http://www.samsung.com) 

©2015 Samsung Electronics America, Inc. Samsung and Galaxy Tab are registered trademarks of Samsung Electronics Co., Ltd.

#### Do you have questions about your Samsung Mobile Device?

For 24 hour information and assistance, we offer a new FAQ/ARS System (Automated Response System) at: [samsung.com/us/support.](http://www.samsung.com/us/support)

The actual available capacity of the internal memory is less than the specified capacity because the operating system and default applications occupy part of the memory. The available capacity may change when you upgrade the device.

Nuance®, VSuite™, T9® Text Input, and the Nuance logo are trademarks or registered trademarks of Nuance Communications, Inc., or its affiliates in the United States and/or other countries.

The Bluetooth® word mark, figure mark (stylized "B Design"), and combination mark (Bluetooth word mark and "B Design") are registered trademarks and are wholly owned by the Bluetooth SIG.

microSD™ and the microSD logo are Trademarks of the SD Card Association.

Google, the Google logo, Android, the Android logo, Google Play, Gmail, Google Mail, Google Maps, Google Music, Google Now, Chrome, Google Hangouts, Picasa, Play Newsstand, YouTube, and other marks are trademarks of Google Inc.

Wi-Fi is a registered trademark of the Wireless Fidelity Alliance, Inc.

Devices purchased for use on AT&T's system are designed for use exclusively on AT&T's system. You agree that you won't make any modifications to the Equipment or programming to enable the Equipment to operate on any other system. A voice plan is required on all voice-capable devices, unless specifically noted otherwise in the terms governing your agreement. Some devices or plans may require you to subscribe to a data plan.

Your tablet is designed to make it easy for you to access a wide variety of content. For your protection, AT&T wants you to be aware that some applications that you enable may involve the location of your tablet being shared. For applications available through AT&T, AT&T offers privacy controls that let you decide how an application may use the location of your tablet and other devices on your account. However, AT&T's privacy tools do not apply to applications available outside of AT&T. Please review the terms and conditions and the associated privacy policy for each location-based service to learn how location information will be used and protected.

Your tablet may be used to access the Internet and to download, and/or purchase goods, applications, and services from AT&T or elsewhere from third parties. AT&T provides tools for you to control access to the Internet and certain Internet content. These controls may not be available for certain devices which bypass AT&T controls.

AT&T may collect certain types of information from your device when you use AT&T services to provide customer support and to improve its services. For more information on AT&T's Privacy Policy, visit [att.com/privacy](http://www.att.com/privacy).

#### Legal Information

Important legal information can be accessed in writing on the mobile device or at samsung.com.

#### Read this information before using your mobile device.

Samsung Limited Warranty - This product is covered under the applicable Samsung Limited Warranty. Full written terms and detailed information about the warranty and obtaining service are available on the device at:

Settings > About device > Legal Information > Samsung legal or at [samsung.com](http://www.samsung.com).

The online version of the Health/Safety and Warranty guide for your device can be found at:

#### English

[samsung.com/us/Legal/Tablet-HSGuide](https://www.samsung.com/us/Legal/Tablet-HSGuide)

#### Spanish

[samsung.com/us/Legal/Tablet-HSGuide-SP](https://www.samsung.com/us/Legal/Tablet-HSGuide-SP)

The online version of the End User Licensing Agreement for your device can be found online at: [samsung.com/us/Legal/SamsungLegal-EULA4](https://www.samsung.com/us/Legal/SamsungLegal-EULA4)

Location of Legal Information on the device:

- Health and Safety Information Settings > About device > Legal Information > Samsung legal > Health and Safety
- Warranty

Settings > About device > Legal Information > Samsung legal > Warranty

• EULA

Settings > About device > Legal Information > Samsung legal > End User License Agreement

# **Table of Contents**

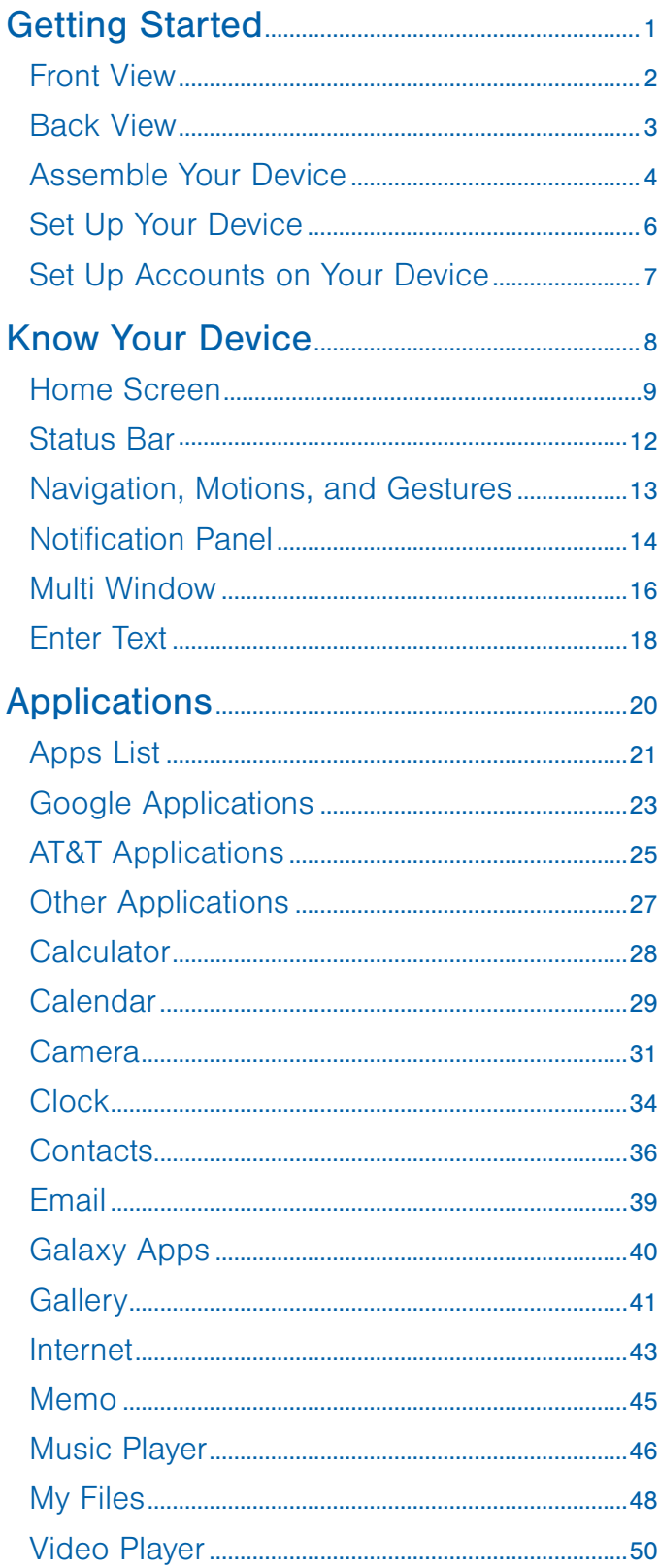

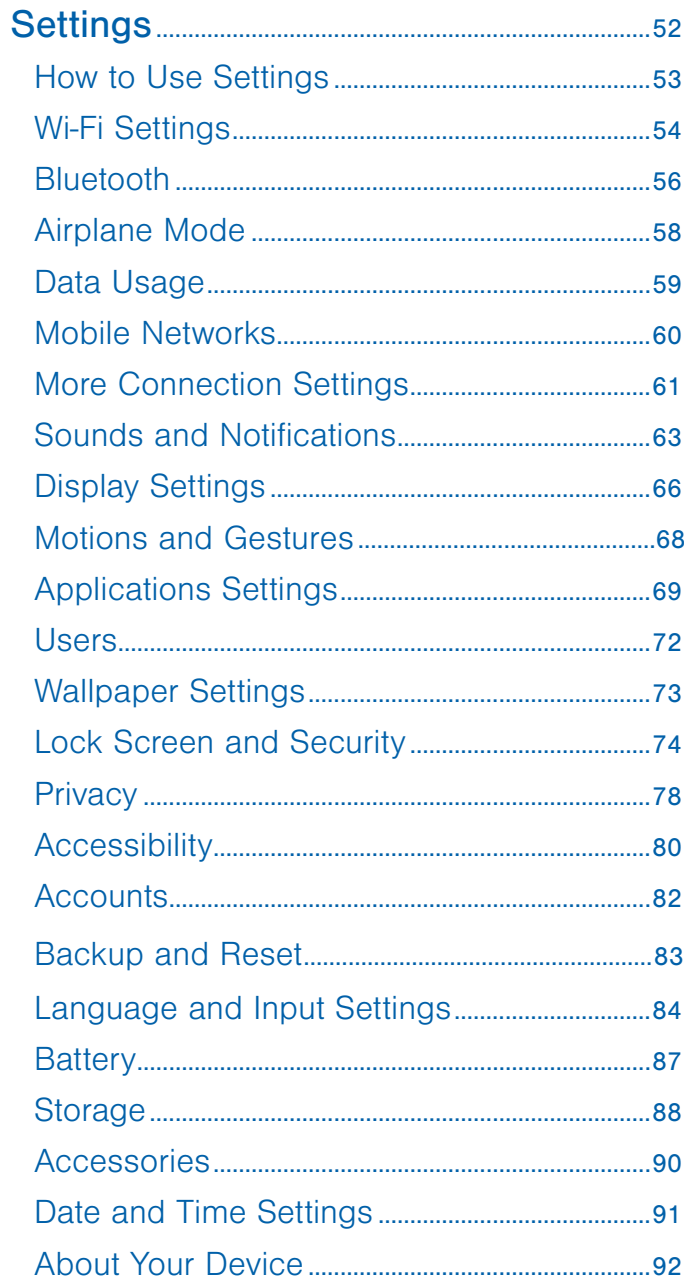

# <span id="page-5-0"></span>Getting Started

Learn about your mobile device hardware, assembly procedures, and how to get started using your new device.

# <span id="page-6-0"></span>Front View

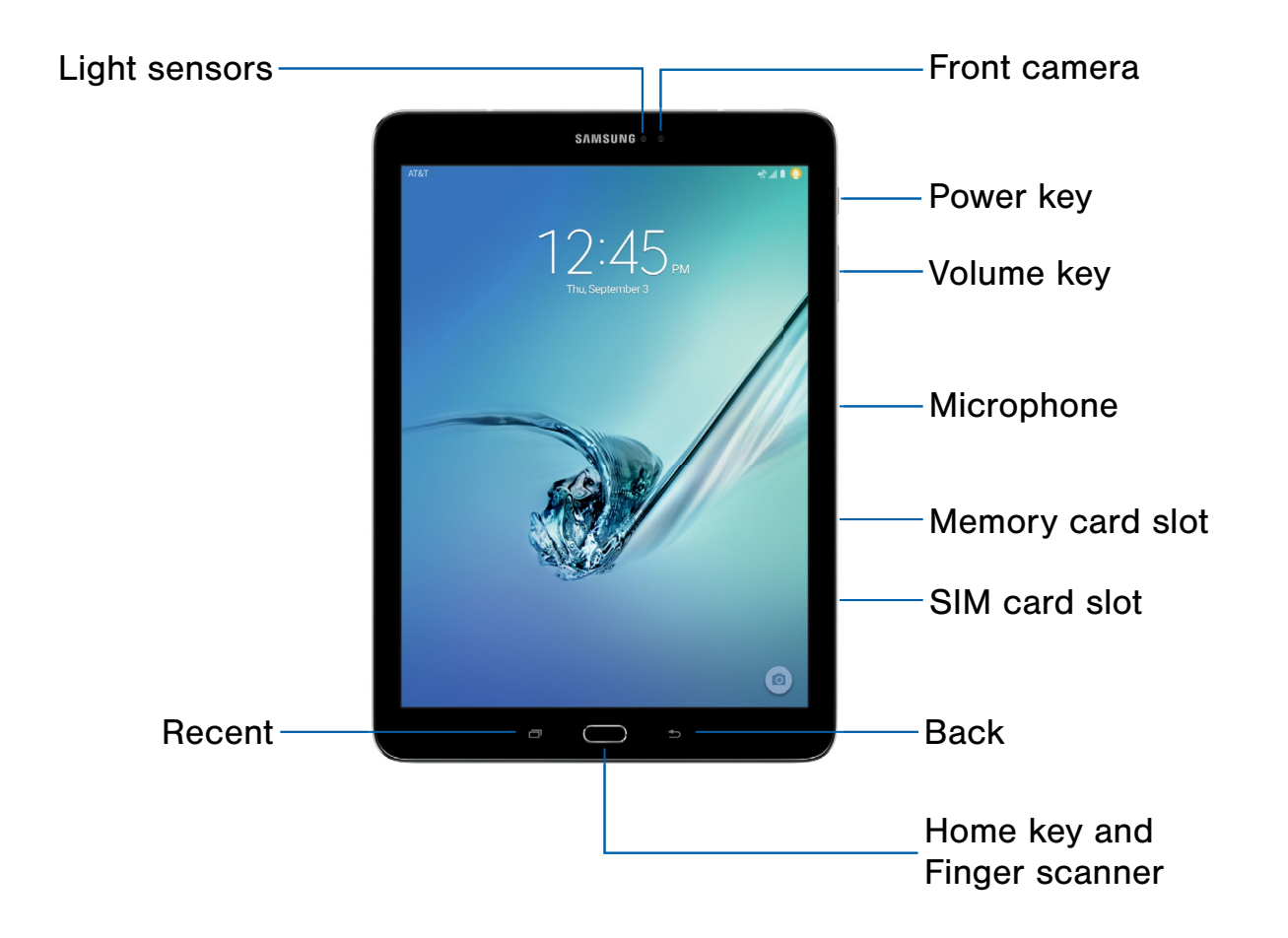

- Back: Tap to return to the previous screen, or to close a dialog box, menu, or keyboard.
- Front camera: Take pictures and record videos of yourself.
- Home key and Finger scanner: Press to return to the Home screen. Activate the Fingerprint security feature.
- Light sensors: Detects the presence of objects near the device.
- Memory card slot: Install an optional memory card (not included) for storage of files.
- Microphone: Records audio and detects voice commands.
- Power key: Press and hold to turn the device on or off. Press to lock or wake up the screen. Press and hold to turn the device off or restart it, or for quick access to Airplane mode.
- Recent: Tap to display recent apps or touch and hold to select two apps to open in split screen view.
- SIM card slot: Install your SIM card here.
- Volume key: Press to adjust the volume of your device's sounds.

# <span id="page-7-0"></span>Back View

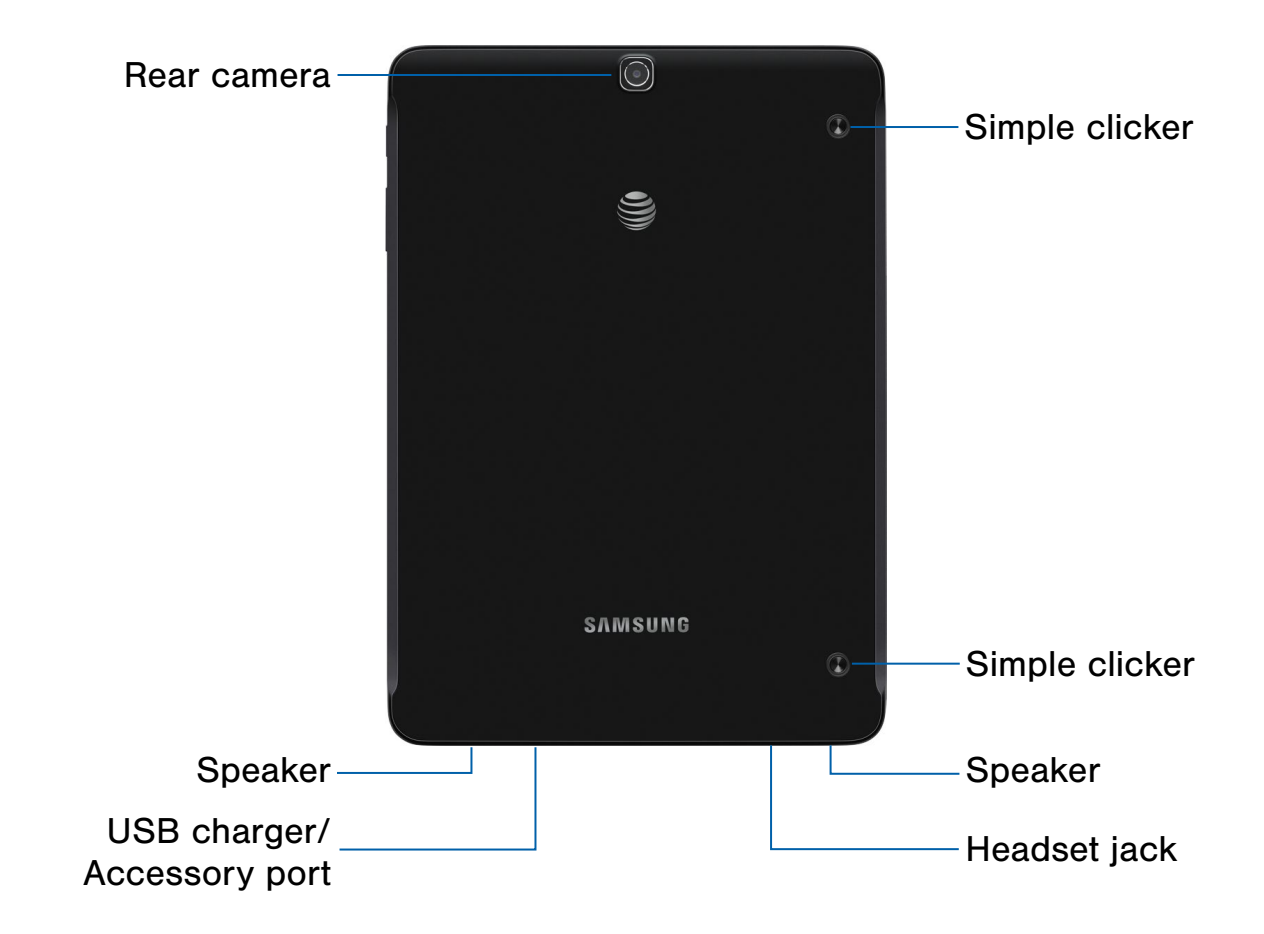

- Headset jack: Connect an optional headset (not included).
- Rear camera: Take pictures and record videos.
- Simple clicker: These retractable circles securely attach optional covers (not included) to your device.
- Speaker: Plays music and other sounds.
- USB charger/Accessory port: Connect the Charger/USB cable (included), and other optional accessories (not included).

# <span id="page-8-0"></span>Assemble Your Device

This section helps you to assemble your device.

# Install the SIM Card

When you subscribe to a cellular network, you are provided with a plug-in SIM card. During activation, your SIM card is loaded with your subscription details, such as your PIN, available optional services, and other features.

Warning: Please be careful when handling the SIM card to avoid damaging it. Keep all SIM cards out of reach of small children.

**Caution:** If the card is not inserted correctly, the device does not detect the SIM card. Re-orient the card and place it back into the slot if the SIM is not detected.

# Install an Optional Memory Card

You can install an optional microSD or microSDHC memory card (not included) to expand available memory space.

Note: A memory card can be installed at any time; it is not necessary to install it prior to using the device.

For more information on installing a memory card, see [Install a Memory Card.](#page-92-1)

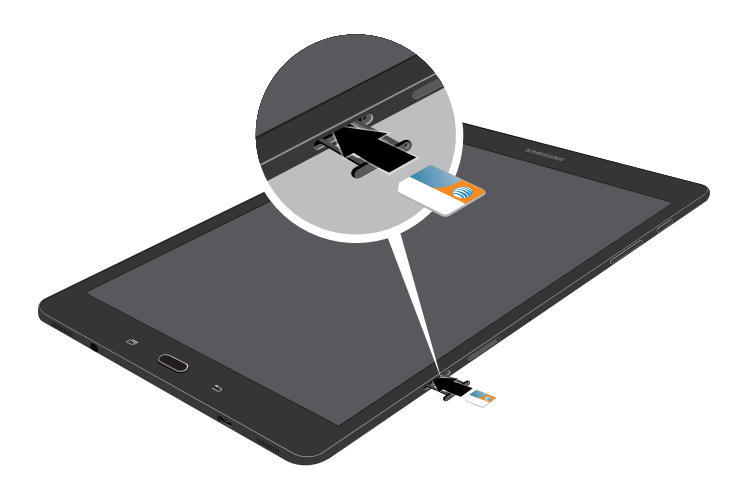

**Caution:** Exercise care when using the metallic removal tool to eject the internal SIM card slot.

- 1. Insert the removal tool into the hole on the SIM tray, and push until the tray pops out.
- 2. Place the SIM card on the tray, and slide the tray back into the slot.

Make sure that the card's gold contacts face down into the device and that the card is positioned as shown.

# Charge the Battery

Your device is powered by a rechargeable, standard Li-Ion battery. A Wall/USB Charger (charging head and USB cable) is included with the device for charging the battery.

The battery comes partially charged. A fully discharged battery requires up to four hours of charge time. You can use the device while charging.

**Caution:** Use only Samsung-approved charging devices and batteries. Samsung accessories are designed to maximize battery life. Using other accessories may invalidate your warranty and may cause damage.

1. Insert the USB cable into the port.

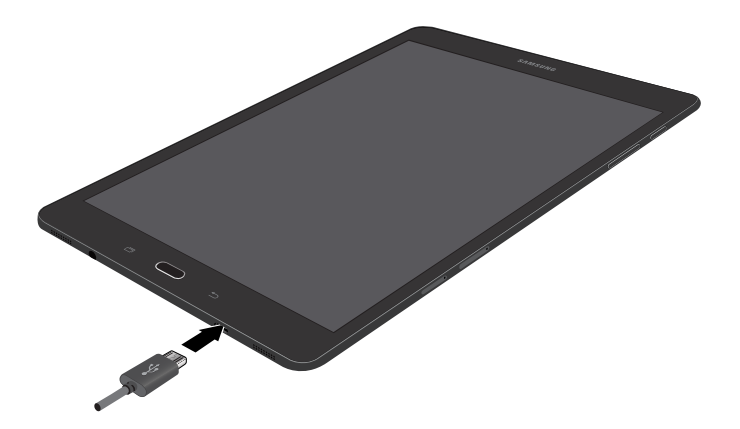

- 2. Connect the USB cable to the charging head, then plug the charging head into a standard AC power outlet.
- 3. When charging is complete, unplug the charging head from the power outlet and remove the USB cable from the device.

**Caution:** Failure to unplug the wall charger before you remove the battery can cause damage to the device.

#### When to Charge the Battery

When the battery is weak and only a few minutes of operation remain, the device sounds a warning tone at regular intervals.

In this condition, your device conserves its remaining battery power by dimming the screen.

When the battery level becomes too low, the device automatically turns off.

solid color  $(\Box)$  indicates a full charge. ► For a quick check of your battery level, view the battery charge indicator located in the upper-right corner of your device's display. A

You can also choose to display a percentage value. Viewing a percentage value can provide a better idea of the remaining charge on the battery. For more information, see [Battery](#page-91-1).

# <span id="page-10-0"></span>Set Up Your Device

# Turn Your Device On or Off

#### Turn the Device On

 $\blacktriangleright$  Press and hold the **Power** key until the device starts up.

#### Turn the Device Off

- 1. Press and hold the Power key until the device options menu displays.
- 2. Tap Power off.
- 3. On the window that displays, tap **POWER OFF**.

# AT&T Ready2Go

The first time you turn your device on, the AT&T Ready2Go screen displays. It guides you through the basics of setting up your device.

Follow the prompts to choose a default language, connect to a Wi-Fi network, set up accounts, choose location services, learn more about your device's features, and more.

If you tap not now > Exit, you can set up your device later. You can access Ready2Go by tapping  $\frac{1}{2}$  Apps > ATT folder >  $\frac{1}{2}$  AT&T Ready2Go.

## Secure Your Device

Use your device's screen lock features to secure your device.

#### Lock the Device

By default, the device locks automatically when the screen times out.

To lock the device:

▶ Press the Power key.

#### Unlock the Device

The default screen lock on your device is Swipe.

To unlock your device:

▶ Press the Power key or Home key, and then touch and drag your finger across the screen.

#### Set Up a Secure Screen Lock

The default Screen lock is Swipe, which offers no security. To choose a more secure screen lock, see [Lock Screen](#page-78-1).

# <span id="page-11-0"></span>Set Up Accounts on Your Device

# Google Account

Your new device uses your Google Account to fully utilize its Android features, including Gmail, Google Hangouts, and the Google Play store.

When you turn on your device for the first time, set up your existing Google Account or create a new Google Account.

 $-$  or  $-$ 

To create a new Google Account or set up your Google Account on your device at any time, use Accounts settings. For more information, see [Accounts](#page-86-1).

 $\triangleright$  From a Home screen, tap  $\cdots$  Apps > Settings > Accounts > Add account > Google.

## Samsung Account

Create a Samsung account, for access to Samsung content and apps on your device.

When you turn on your device for the first time, set up your existing Samsung account or create a new Samsung account.

 $-$  or  $-$ 

To create a new Samsung account or set up your Samsung account on your device at any time, use Accounts settings. For more information, see [Accounts](#page-86-1).

 $\triangleright$  From a Home screen, tap  $\cdots$  Apps > Settings > Accounts > Add account > Samsung account.

# <span id="page-12-0"></span>Know Your Device

Learn some of the key features of your mobile device, including the screens and icons, as well as how to navigate the device and enter text using the keyboard.

**Warning: Please note that a touch screen** responds best to a light touch from the pad of your finger or a non-metallic stylus. Using excessive force or a metallic object when pressing on the touch screen may damage the tempered glass surface and void the warranty.

# <span id="page-13-0"></span>Home Screen

# The Home screen is the starting point for using your device.

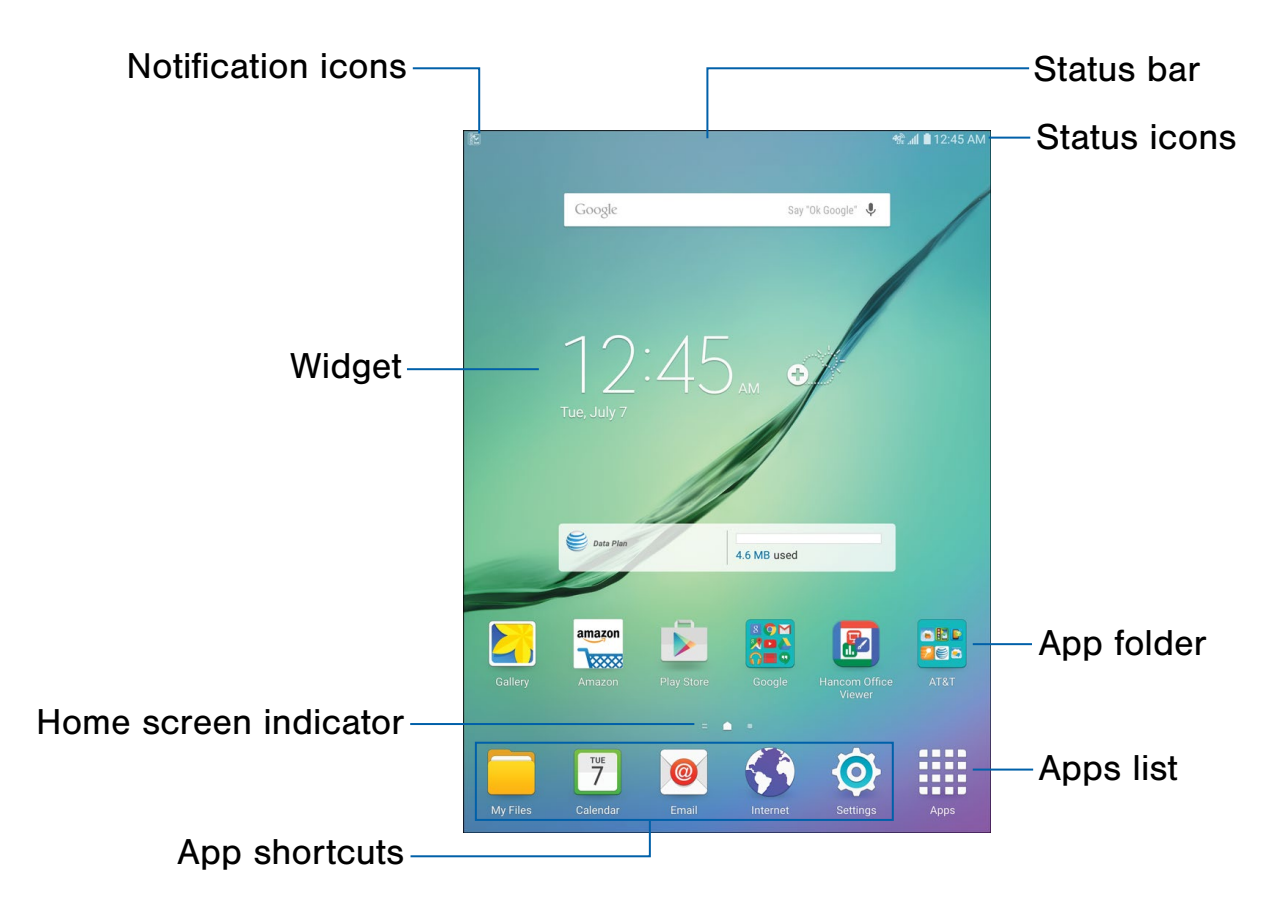

- App folder: For your convenience, there are several applications that are grouped into folders on the main Home screen.
- App shortcuts: Shortcuts to your favorite applications.
- Apps list: Allows quick access to all of your applications.
- Home screen indicator: Indicates which Home screen is presently displayed.
- Notification icons: Displays new messages and emails, notifications, available software updates, and so on.
- Status bar: Displays device status icons (right) and notification icons (left).
- Status icons: Display information about the device, such as the network signal strength, battery level, and the time.
- Widget: Self-contained application (not a shortcut) that runs on a Home screen.

Customize your Home screen by adding application shortcuts, widgets, folders, and using wallpapers.

### Manage Home Screens

Your device comes with multiple Home screens to hold apps and widgets. You can rearrange the Home screens in a different order.

- 1. From a Home screen, pinch the screen.
	- or –

Touch and hold an empty space on the screen.

- 2. Use these options to manage screens:
	- Add a screen: Swipe to the end of the screens, and then tap  $+$  Add.
	- Remove a screen: Touch and hold a screen, and then drag it to  $\overline{m}$  Remove.
	- Set a screen as the main Home screen: Tap **Main Home screen** at the top of a screen. This screen displays when you press the Home key.
	- Change the order of screens: Touch and hold a screen, and then drag to a new position.
	- Flipboard Briefing: Scroll to the left of the screens to find the Flipboard Briefing screen. To activate this feature, tap the checkbox at the top center of the screen.

### Change the Wallpaper

Change the look of the Home and Lock screens with wallpaper. You can display a favorite picture or choose from preloaded wallpapers.

- 1. From a Home screen, touch and hold an empty space on the screen.
- 2. Tap Wallpapers
- 3. Tap HOME SCREEN, LOCK SCREEN, or HOME AND LOCK SCREEN.
- 4. Tap a wallpaper to see a sample, and then tap SET AS WALLPAPER.

For more information, see [Wallpaper Settings.](#page-77-1)

## **Widgets**

Widgets are self-contained apps that run on a Home screen. There are all kinds of widgets, including links to a specific contact, Internet bookmarks, Gmail and email accounts, and many others.

#### Add a Widget to a Home Screen

- 1. From a Home screen, touch and hold an empty space on the screen.
- 2. Tap Widgets.
- 3. Touch and hold a widget, drag it to a Home screen, and release it.

#### Remove a Widget

- 1. From a Home screen, touch and hold a widget to release it.
- 2. Drag the widget to  $\overline{m}$  Remove and release it.

Note: Removing a widget does not delete the widget, it just removes the widget from the Home screen.

# App Shortcuts

You can use app shortcuts to launch an app from any Home screen.

#### <span id="page-15-0"></span>Add a Shortcut to a Home Screen

- 1. From a Home screen,  $\tan \frac{1111}{1111}$  Apps.
- 2. Touch and hold an app shortcut, drag it to a Home screen, and release it.

#### Remove a Shortcut

- 1. Touch and hold a shortcut to release it.
- 2. Drag the icon to  $\overline{m}$  Remove and release it.

Note: Removing a shortcut does not delete the app, it just removes the shortcut from the Home screen.

# Folders

Place folders on a Home screen to organize items.

#### Add a Folder to a Home Screen

- 1. From a Home screen, touch and hold an app icon and drag it on top of another app until a highlighted box displays.
- 2. Release the app icon to create the folder.

#### Use Folders

- 1. From a Home screen, tap a folder to open it and access the shortcuts inside.
- 2. Tap **Enter folder name** to enter a name for the folder.
- 3. Tap **Palette** to change the color.
- 4. Tap anywhere outside of the folder to close it.

To add more apps:

▶ From a Home screen, touch and hold an app icon and drag it to the folder.

To delete a folder:

► From a Home screen, touch and hold the folder until it detaches, and then drag it to  $\overline{m}$  Remove and release it.

# <span id="page-16-0"></span>Status Bar

The Status bar at the top of the Home screen provides device information (such as network status, battery charge, and time) on the right side and notification alerts on the left.

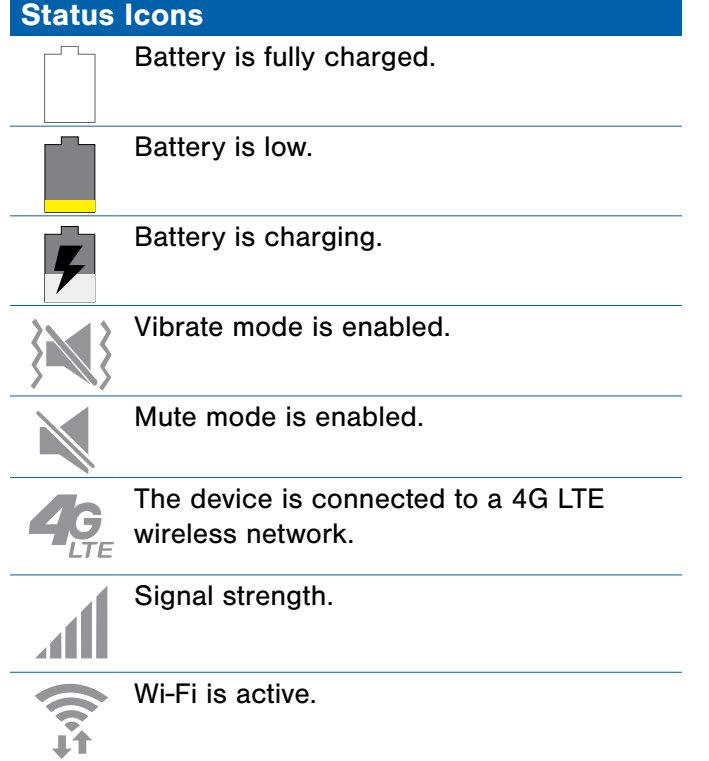

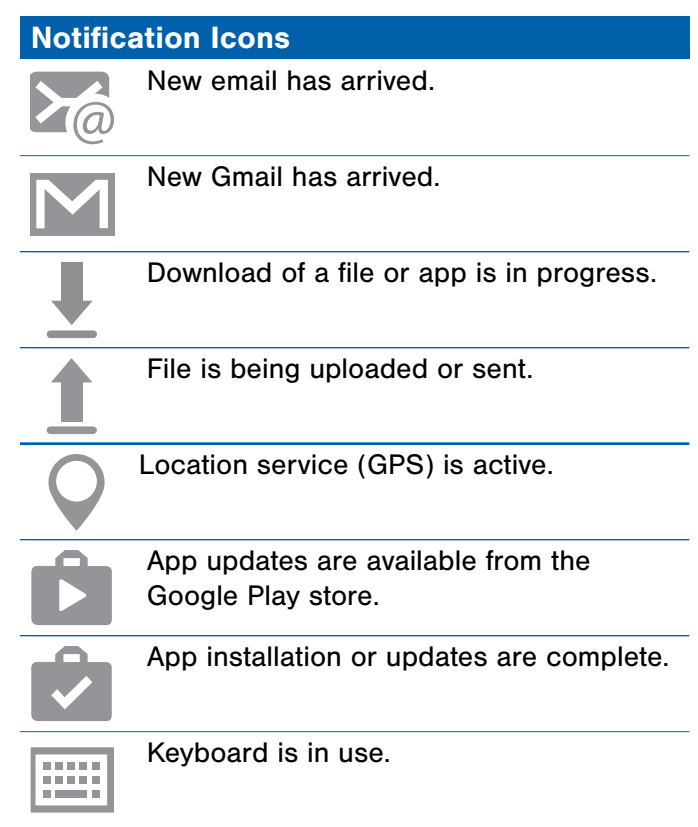

# <span id="page-17-0"></span>Navigation, Motions, and Gestures

# Touchscreen Navigation

#### **Tap**

Lightly tap items to select or launch them.

- Tap the onscreen keyboard to enter characters or text.
- Tap an item to select it.
- Tap an app icon to launch the application.

#### Touch and Hold

Activate onscreen items by a touch and hold gesture. For example:

- Touch and hold a widget on a Home screen to move it.
- Touch and hold a field to display a pop-up menu of options.

#### Swipe or Slide

To swipe, lightly drag your finger vertically or horizontally across the screen.

- Unlock the screen.
- Scroll through the Home screens or menu options.

#### Drag

To drag, touch and hold an item, and then move it to a new location.

- Add a shortcut to a Home screen.
- Move a widget on a Home screen.

#### Pinch and Spread

Pinch the screen using your thumb and forefinger or spread by moving your fingers apart.

- Zoom in or out while viewing a picture or a Web page.
- Zoom in or out while taking a picture.

### **Motions**

Control your device by making specific motions with your hand on the device's screen.

#### Enable Motions

- 1. From a Home screen,  $tan \frac{1.11}{1.11}$  Apps > Settings > Motions and gestures.
- 2. Tap ON/OFF to enable each feature.

For details, see [Motions and Gestures.](#page-72-1)

# <span id="page-18-0"></span>Notification Panel

Notification icons on the Status bar display calendar events, device status, and more. For details, open the Notification panel.

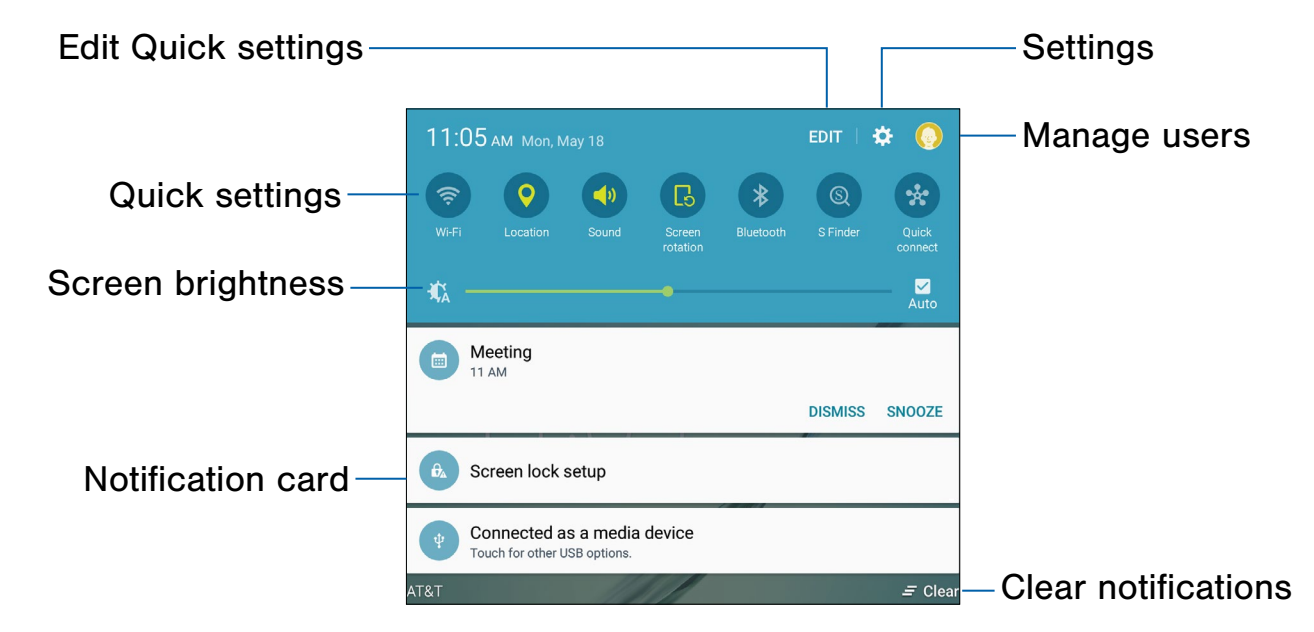

- Clear notifications: Tap to clear all notifications.
- Edit Quick settings: Tap to change which Quick settings buttons are visible.
- Manage users: Tap to manage user accounts.
- Notification card: Tap to see details about a notification. Swipe a notification card to the right to dismiss it.
- Quick settings: Tap to quickly enable or disable a feature. Swipe to the left to see more settings.
- Screen brightness: Drag the slider to adjust screen brightness. Tap Auto to have the tablet set the screen brightness using its light sensor.
- Settings: Tap to open the Settings screen.

### View the Notification Panel

- 1. Swipe down on the Status bar to display the Notification panel.
- 2. Scroll down the list to see notification details.
	- Tap an item to open it.
	- notification left or right. Tap **Clear** to clear • To clear a single notification, drag the all notifications.
- 3. To close the Notification panel, swipe upward from the bottom of the screen or tap  $\bullet$  Back.

# Quick Settings

In addition to notifications, the Notification panel also provides quick access to device functions such as Wi-Fi, allowing you to quickly turn them on or off.

To view additional Quick settings:

► Swipe left or right across the visible icons.

To customize Quick settings:

▶ On the Notification panel, tap **EDIT**.

# S Finder

Search your device for apps, contacts, messages, email, files, settings, and more.

- 1. Swipe down on the Status bar to display the Notification panel.
- 2. Tap S Finder.
- 3. Tap the Search bar and type what you are searching for.

You can narrow the search by tapping Category, Time, Location, or Tag and using preset search options. Items that match your search display below.

4. Tap items to open them.

# Quick Connect

Search for nearby devices automatically to connect to them quickly and easily.

- 1. Swipe down on the Status bar to display the Notification panel.
- 2. Tap Quick Connect. Your device automatically scans for compatible devices.
	- You may be asked to set device visibility. Tap Always visible or Only when Quick connect turned on.
	- Tap TURN ON QUICK CONNECT.
	- Tap REFRESH to manually scan.
- 3. Tap a device from a list and follow the prompts.

#### Customize Your Quick Connect

- 1. Swipe down on the Status bar to display the Notification panel.
- 2. Tap Quick connect.
- 3. Tap **SETTINGS** and choose an option.

# <span id="page-20-0"></span>Multi Window

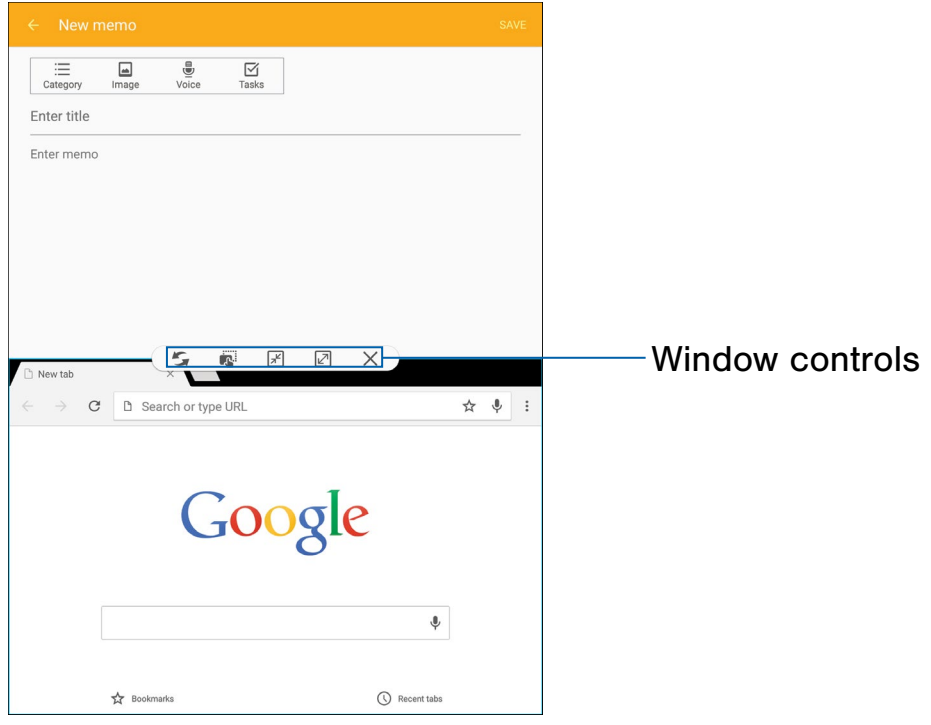

## Multitask by using multiple applications at the same time.

### Activate Multi Window

Apps that support Multi window display together on a split screen. You can switch between the apps, adjust the size of their display on the screen, and copy information from one app to the other.

Note: Multi window is not available for all apps.

- 1. From any screen, touch and hold  $\Box$  Recent.
- 2. If you are currently using an app that supports Multi window, tap an app to add in split screen, or tap two new apps to open in split view.

You can also launch recently used apps directly into Multi window view:

- 1. Tap  $\Box$  Recent.
- 2. Recently used apps that support Multi window have  $a \mathrel{\boxplus}$  Multi window icon in the title bar. Tap the Multi window icon in the title bar to launch the application in Multi window view.
- 3. Other recently used apps that support Multi window display below the launched app. Tap the app icon to add it to the Multi window view.

**Note:** Only applications that support Multi window have the Multi window icon.

# Window Controls

Select an application window and tap  $\bigcirc$  Control in the middle of the window to display the window controls.

#### Control Buttons

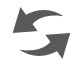

Switch windows: Switch the positions of two Multi Window applications.

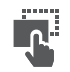

Drag and drop content: Move items between the application windows. Drag an item to share from one window to another. Some applications may not support this feature.

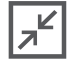

Minimize window: Minimize the selected app window. This turns the app into a circular, movable icon that can be opened by tapping on it.

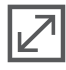

Maximize window: Open the selected window in full screen view.

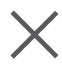

Close app: Close the selected application.

# <span id="page-22-0"></span>Use the Samsung Keyboard

Type your text input using a QWERTY keyboard. Predicted text suggests words based on your typing.

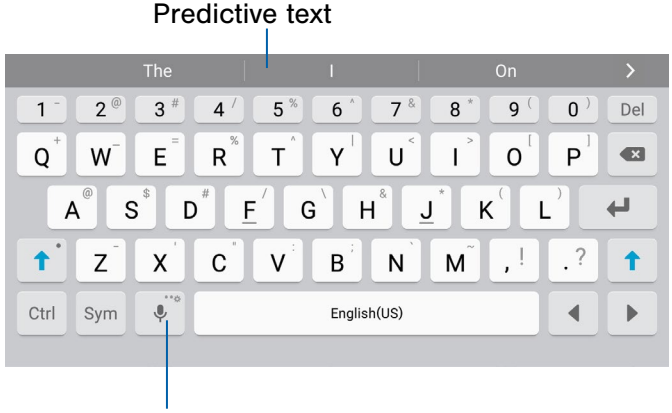

Options key

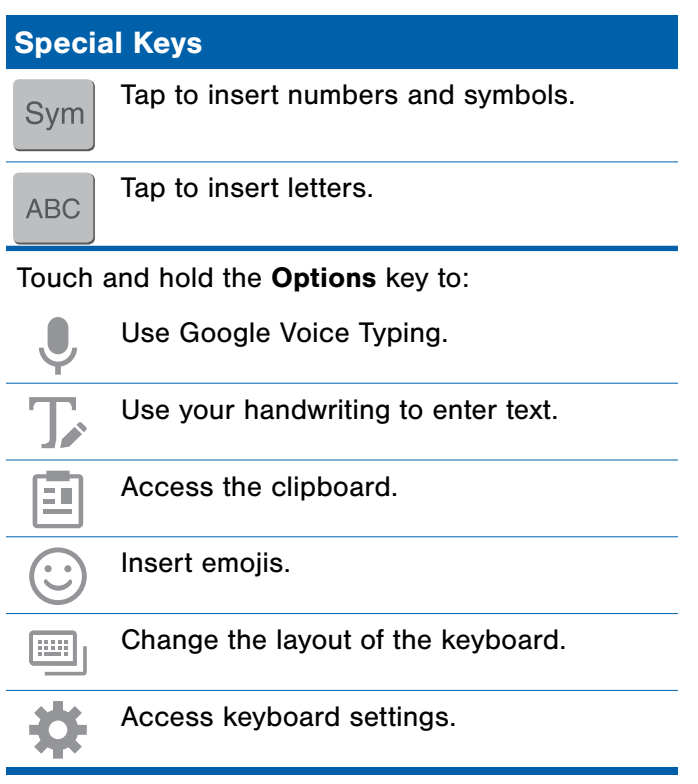

Note: The available Options keys depend on the application in use. Not all options are available for all apps.

#### Predictive Text

 and social networking sites—improving its accuracy Predictive text suggest words matching your text entries, and, optionally, completes common words automatically. Predictive text can learn your personal writing style from your contacts, messages, email, of predicting your text entries.

#### Configure the Samsung Keyboard

To customize the Samsung Keyboard:

- 1. From a Home screen,  $tan \frac{1}{2}$  Apps > Settings > Language and input.
- 2. Tap Samsung keyboard for options.

# Use Google Voice Typing

Instead of typing, speak your text input.

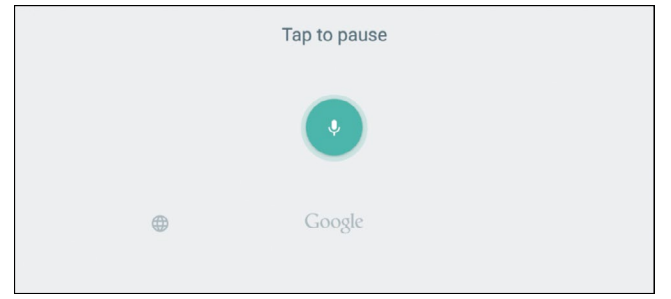

To enable Google Voice Typing:

- 1. On the Samsung Keyboard, tap **Coogle Voice** Typing. You may need to touch and hold the Options key (left of the Space key) to find it.
- 2. Speak your text.

Configure Google Voice Typing

To customize Google Voice Typing:

- 1. From a Home screen,  $tan \frac{1}{2}$  Apps > Settings > Language and input.
- 2. Tap Google voice typing for options.

# <span id="page-24-0"></span>Applications

The Apps list displays all applications installed on your device, both preloaded apps and apps you download and install yourself.

Learn how to change the way apps are listed, organize apps into folders, and uninstall or disable apps.

# <span id="page-25-0"></span>Apps List

The Apps list shows all preloaded apps and apps that you downloaded. You can uninstall, disable, or hide apps from view.

Shortcuts to apps can be placed on any of the Home screens. For more information, see [Add a Shortcut to a Home Screen.](#page-15-0)

# Access Applications

- 1. From a Home screen,  $tan \frac{100}{100}$  Apps.
- 2. Tap an application's icon to launch it.
- 3. To return to the main Home screen, press the Home key.

# Download and Install New Apps

Find new apps to download and install on your device.

- Google Play store: Download new apps from the Google Play store. Visitplay.google.com/store/apps to learn more.
- Galaxy Apps: View and download Samsung apps that are optimized for use with Galaxy devices. Visit [samsung.com/levant/apps/mobile/galaxyapps](http://www.samsung.com/levant/apps/mobile/galaxyapps) to learn more.

## Uninstall or Disable Apps

You can uninstall or disable apps you download and install.

- Preloaded apps cannot be uninstalled.
- Apps that are disabled are turned off and hidden from view.
- 1. From a Home screen,  $tan \frac{1}{2}$  Apps.
- 2. Tap **EDIT**. Apps that can be uninstalled or disabled show  $\left( \right)$  Uninstall/Disable on their icon.
- 3. Tap  $\bigodot$  Uninstall/Disable and follow the prompts to either uninstall or disable the app.
- 4. When you are finished, tap DONE.

#### View Disabled Apps

You can place disabled apps back on the Apps list, where they become active once again.

- 1. From a Home screen,  $tan \frac{1.11}{1.11}$  Apps > Settings > Applications > Application manager.
- 2. Swipe to the DISABLED screen. (This screen only displays if you have disabled apps.)
- 3. Tap the app you want to enable, and tap **ENABLE**

# Organize Your Apps

The Apps icons can be organized in folders and listed alphabetically or in your own custom order.

#### Change the Order Apps Are Listed

- 1. From a Home screen,  $tan \frac{1}{2}$  Apps.
- 2. Tap **EDIT**.
- 3. Touch and hold an app icon to drag it to the location you want.
- 4. Tap DONE when finished.

**Tip:** Tap **A-Z** to sort apps alphabetically.

#### Use Folders to Organize Apps

To create a folder:

- 1. From a Home screen,  $tan \frac{1}{2}$  Apps.
- 2. Tap **EDIT**.
- 3. Touch and hold an app icon and drag it on top of another app until a highlighted box displays.
- 4. Release the app icon to create the folder.

#### Use Folders

- 1. From a Home screen,  $tan$   $\frac{1}{2}$  Apps.
- 2. Tap a folder to open it and access the shortcuts inside.
- 3. Tap Enter folder name to enter a name for the folder.
- 4. Tap **Palette** to change the color.
- 5. Tap anywhere outside of the folder to close it.

To add more apps:

- 1. From a Home screen,  $tan \frac{111}{111}$  Apps.
- 2. Tap EDIT.
- 3. Touch and hold an app icon and drag it on top of the folder.
- To delete a folder:
- 1. From a Home screen,  $tan$   $\frac{1}{2}$  Apps.
- 2. Tap EDIT.
- 3. Tap the folder, and then tap Delete folder.

# <span id="page-27-0"></span>Google Applications

# Enjoy these applications from Google.

Note: Certain applications require a Google Account. Visit [google.com](https://www.google.com/) to learn more.

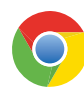

#### Chrome

Use Chrome to browse the Internet and bring your open tabs, bookmarks and address bar data from your computer to your tablet.

Visit google.com/chrome/mobile to learn more.

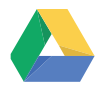

#### **Drive**

Open, view, rename, and share your Google Docs and files.

Visit [drive.google.com](http://www.drive.google.com) to learn more.

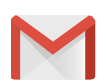

#### Gmail

Send and receive email with Gmail, Google's web-based email service.

Visit [gmail.com](http://www.gmail.com) to learn more.

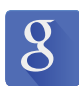

#### Google

Search not only the Internet, but also the apps and contents of your device.

#### Google Now

Google Now works in the background to collect information you regularly look up and organize it into convenient cards that display when you need them.

Visit google.com/landing/now to learn more.

▶ Press and hold the **Home** key.

**Note:** When Google Now is enabled, you can also access it by tapping Google.

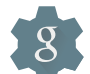

## Google Settings

Quickly and easily change Google app settings to suit your preferences.

**Note:** You must be signed in to the application in which you want to configure. For example, sign in to Google+ in order to configure Google+ settings.

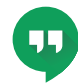

### **Hangouts**

Hangouts is an online place to meet friends and family, share photos, and host video calls.

Visit [google.com/hangouts](http://google.com/hangouts) to learn more.

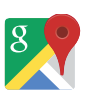

#### Maps

Use Google Maps to find your current location, get directions, and other location-based information.

Visit [google.com/maps](http://www.google.com/maps) to learn more.

Note: You must enable location services to use Maps. For more information, see [Location Services](#page-82-1).

#### Photos

This application automatically backs up your photos and videos to your Google+ account.

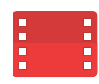

# Play Movies & TV

Watch movies and TV shows purchased from Google Play. You can stream them instantly, or download them for viewing when you are not connected to the Internet. You can also view videos saved on your device.

Visit play.google.com/about/movies to learn more.

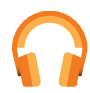

### Play Music

With Google Play Music, you can play music and audio files on your device.

Visit play.google.com/about/music to learn more.

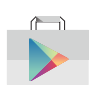

#### Play Store

Find new apps, movies and TV shows, music, books, magazines, and games in Google Play store.

Visit [play.google.com/store](http://play.google.com/store) to learn more.

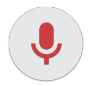

### Voice Search

Use voice commands to search the web with Google.

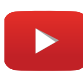

#### YouTube

View and upload YouTube videos right from your device.

Visit [youtube.com](http://youtube.com) to learn more.

# <span id="page-29-0"></span>AT&T Applications

# Enjoy these applications from AT&T.

Note: Certain applications require a data plan or paid subscription. Visit *att.com* to learn more, or contact your service provider for additional information.

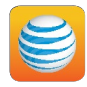

#### AT&T AllAccess

AT&T AllAccess is the easy-to-use, all-in-one tool that helps you view and manage your data plan.

Your Data plan and Data usage is displayed. You can manage your account, view your bill, and contact customer support.

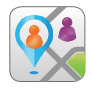

### AT&T FamilyMap

AT&T FamilyMap provides peace of mind by being able to conveniently locate a family member from your wireless device or PC and know that your family's location information is secure and private.

FamilyMap requires a paid subscription. Visit www.att.com/familymap for more information or contact your AT&T Customer Service Representative.

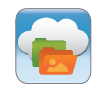

#### AT&T Locker

AT&T Locker allows you to store, share, and sync all of your photos, videos, and documents in one safe, convenient place: the AT&T cloud.

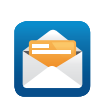

# AT&T Mail

Instantly get your mail anytime, anywhere. Read, respond to, and organize your messages quickly, whether you are at home or on the go.

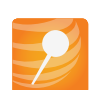

## AT&T Mobile Locate

With the AT&T Mobile Locate app you can access the Mobile Protection Pack and with a paid subscription, replace your tablet if it is lost or damaged, locate your tablet if it is lost, and receive backup and tablet support.

In order to take advantage of the AT&T Mobile Locate application, you must purchase the Mobile Protection Pack within 30 days of purchase/activation of a new device. For more information, see [att.com/mpp.](http://www.att.com/mpp)

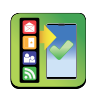

### AT&T Ready2Go

AT&T Ready2Go allows you to quickly and easily setup your device by using the web browser on your PC. You can set up email accounts, import contacts, set wallpaper, configure Wi-Fi and many more features.

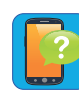

### Device Help

Device Help provides online information to help with your device questions.

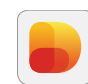

# Digital Life

Help protect and manage your home from your tablet.

#### Messages

With AT&T Messages you can send and receive text and picture messages from your tablet or computer. Your messages are stored in the network so you can continue the conversation even when you switch devices. AT&T Messages uses your AT&T mobile number, so whether you send messages from a phone, tablet, or computer, everyone knows the message is from you.

# myAT&T

Use myAT&T to manage your AT&T account. You can review and pay your bill, check minutes and data usage, upgrade to a new device, or change your plan.

# <span id="page-31-0"></span>Other Applications

There are also other apps, including several Samsung apps, preloaded on your device.

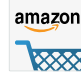

#### Amazon

Shop at Amazon.com from your device.

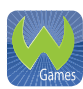

#### Games

Play full version games for free. Use WildCoins to rent or buy games and in-game items. Enjoy new games every week.

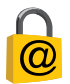

#### Keeper

Keeper is a secure password manager for your device and works seamlessly across your mobile phones, tablets, computers, and web browsers.

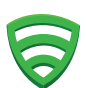

#### Lookout

Lookout Mobile Security provides key security options, such as anti-virus and anti-malware technology, a lost and stolen device locater service, an application privacy adviser, and a backup service.

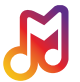

#### Milk

Exclusive to Galaxy owners, Milk Music is a radio service that gives you more of the music you love, curated by top DJs and industry pros and all for free.

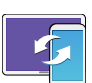

# SideSync 3.0

SideSync is a PC-Mobile solution that enables the screens, windows, and data to be shared easily between a PC and Samsung Android Device.

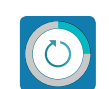

### Smart Manager

This apps provides shortcuts to your Battery, RAM, Storage, and Device security information.

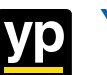

# YP

The Yellow Pages Mobile application provides quick and ready access to businesses, map locations, and storage of your favorite searches. Use YP to tap into local businesses, locations, and events, and connect to your search in real-time.

# <span id="page-32-0"></span>**Calculator**

The Calculator provides basic and advanced arithmetic functions.

# Basic Operation

- 1. From a Home screen,  $\tan \frac{1}{2}$  Apps >  $\frac{+}{x}$  Calculator.
- 2. Enter the first number using the numeric keys.
- 3. Tap the appropriate arithmetic function key.
- 4. Enter the next number.
- 5. To view the result, tap the  $\blacksquare$  Equals key.

# Additional Functions

To clear the results:

 $\blacktriangleright$  Tap  $\complement$  Clear.

To clear the calculator history:

► Tap CLEAR HISTORY.

To copy all or part of the calculation to the clipboard:

► Touch and hold an entry in the display field.

### Scientific Calculator

The device also provides advanced arithmetic functions, such as *sin*, *cos*, and *tan*.

# <span id="page-33-0"></span>**Calendar**

# Manage your calendar events and tasks.

## Calendar View

To choose a calendar view:

- 1. From a Home screen,  $tan \frac{1}{2}$  Apps > **3** Calendar.
- 2. Tap one of the following:
	- YEAR: Display all twelve months of this year. Swipe across the screen to display another year.
	- MONTH: Display the current month. Swipe across the screen to display another month.
	- WEEK: Display the current week. Swipe across the screen to display another week.
	- DAY: Display today's schedule by hour. Swipe across the screen to display another day.
	- **TASKS:** Add and display tasks.
- 3. Tap TODAY to return to the current date.

# Create an Event

- 1. From a Home screen,  $tan$   $\frac{1}{2}$  Apps > **3** Calendar.
- 2. Tap  $\Box$  Create event to add an event.
- 3. Enter details for the event, and then tap SAVE.

# Delete an Event

- 1. From a Home screen,  $\tan \frac{1}{2}$  Apps > **3** Calendar.
- 2. Tap an event to view it, and then tap DELETE, and then confirm by tapping DELETE.

#### Share an Event

- 1. From a Home screen,  $tan$   $\frac{1}{2}$  Apps > **B** Calendar.
- 2. Tap an event to view it.
- 3. Tap SHARE and tap a sharing format.
- 4. In the Share as window, tap a format, and then follow the prompts.

# Create a Task

Tasks are items you add to the calendar to be accomplished on a certain day. A task displays as a checklist item and is removed once you mark the task as complete.

- 1. From a Home screen,  $tan \frac{1}{2}$  Apps > **3** Calendar.
- 2. Tap TASKS.
- 3. Tap the **Enter new task** field and use the keyboard to enter a task description.
- 4. You can choose to set the task for TODAY, **TOMORROW**, or tap the  $\mathbb{Z}$  **Expand** icon to view and set the following options:
	- Due date: Tap the ON/OFF switch to select a date on the calendar for the task.
	- Reminder: Tap to set a reminder alert.
	- Notes: Tap to save a note with your task.
	- Priority: Tap to assign a priority to the task.
- 5. Tap SAVE to save the task.

# Delete a Task

- 1. From a Home screen,  $\tan \frac{1}{2}$  Apps > **3** Calendar.
- 2. Tap TASKS.
- 3. Tap the checkbox by the task to mark it as complete and remove it from the calendar.
- 4. To delete the task permanently, tap the task to open it, and then tap DELETE.

# Calendar Settings

These settings allow you to modify settings associated with using the Calendar.

- 1. From a Home screen,  $\tan \frac{1}{2}$  Apps > 3 Calendar.
- 2. Tap MORE > Settings.
- 3. Tap an option and follow the prompts.

<span id="page-35-0"></span>Use your device's camera and camcorder to take photos and record videos.

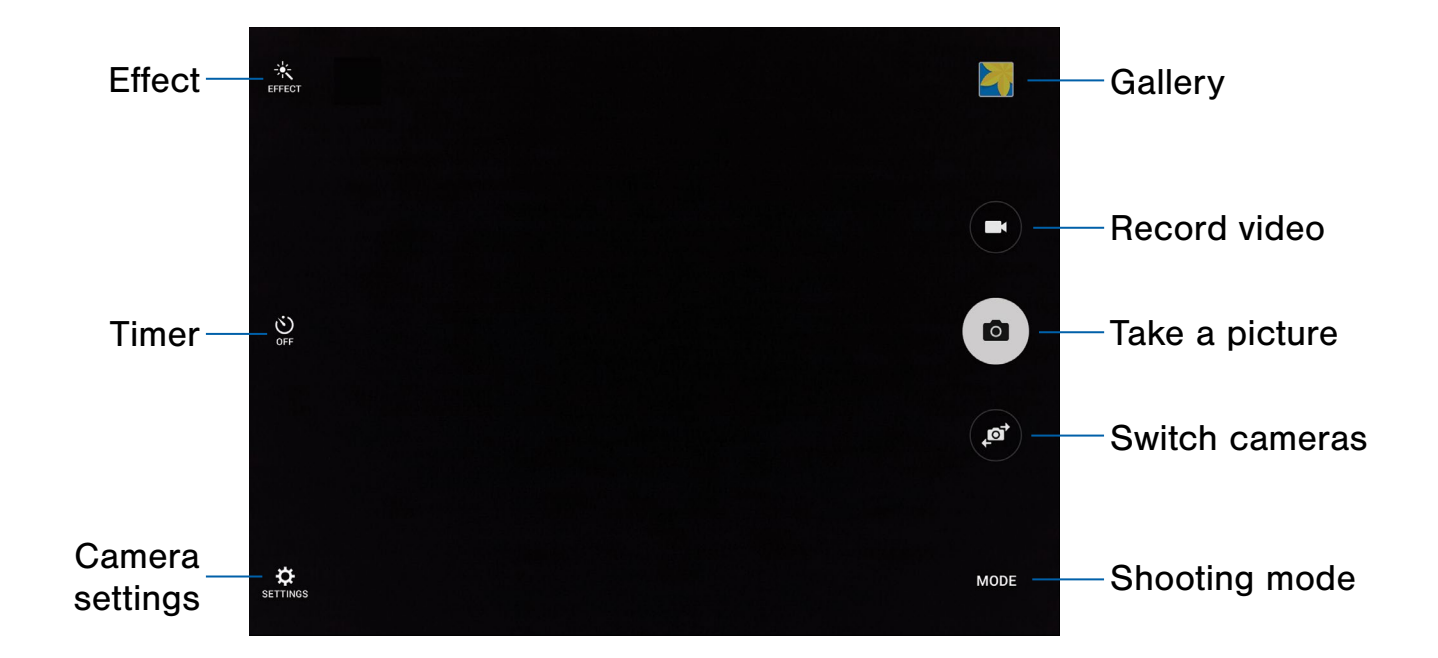

- Camera settings: Tap to change camera settings. • Shooting mode: Tap to change the
- Effect: Tap to add an effect before taking a photo or video.
- Gallery: Tap to open the Gallery to view photos and videos.
- Record video: Tap to record a video. • Timer: Tap to set the camera timer.
- shooting mode.
- Switch cameras: Tap to switch between the rear and front cameras.
- Take a picture: Tap to take a picture.
	-
### Take Pictures

#### Note: Prior to using the camera, remove the plastic protective covering from the camera lens.

Take pictures with your device's front or rear camera, or combine shots with Dual camera mode.

- 1. From a Home screen,  $tan$   $\frac{1}{2}$  Apps > **O** Camera.
- 2. Using the display screen as a viewfinder, compose your shot by aiming the camera at the subject. While composing your picture, use the onscreen options or these gestures:
	- Touch the screen with two fingers and pinch or spread them on the screen to zoom in and out.
	- Tap the screen to focus on the area you tapped.
- 3. If desired, before taking the photo, you can tap onscreen icons to access various camera options and settings. You can also touch the screen to move the focus field to the area you touch.
- 4. Tap  $\left( \bullet \right)$  Capture to take the picture.

Note: You can also press the Volume key up or down to take a picture. This is the default action of the Volume key. You can also set the Volume key to act as the video record key or as a zoom key.

### Shooting Mode

Several visual effects are available. Modes differ by which camera is active (front or rear facing).

- 1. From a Home screen,  $\tan \frac{1}{2}$  Apps > **Camera.**
- 2. Tap **MODE** to view the following options. Each section indicates which camera (front or rear) the modes are available for.

#### Both cameras

- Virtual shot: Create multi-directional views of objects.
- Download: Download additional shooting modes from the Galaxy Apps store.

#### Rear camera

- Auto: Allow the camera to evaluate the surroundings and determine the ideal mode for the picture.
- Pro: Manually adjust the ISO sensitivity, exposure value, white balance, and color tone while taking pictures.
- Panorama: Create a linear image by taking pictures in either a horizontal or vertical direction.
- HDR (rich tone): Save the picture in HDR (rich tone) only.
- Shot & more: Use various functions with your burst shots after you take them, such as best photo, best face, drama, eraser, and panning shot.
- Dual camera: Take pictures and record videos in a variety of styles using the front and rear cameras at the same time.

#### Front camera

- Selfie: Take selfie shots and apply various effects, such as an airbrushed effect.
- Interval shot: Select the best pictures from a series of continuous shots taken at set intervals.

### Camera Settings

- 1. From a Home screen,  $tan \frac{1}{2}$  Apps > **Camera.**
- 2. Quick settings are listed across one side of the camera view finder. Available options vary depending on the camera or recording mode used. Default settings include:
	- EFFECT: Add special graphical effects.
	- Timer: Take time-delayed pictures or videos.
	- Beauty: Take a picture with lightened faces for gentler images (front camera only).
- 3. Tap  $\bullet$  SETTINGS to configure settings for Camera. Available options vary depending on the camera/recording mode used.

#### Both cameras

- Picture size: Select a resolution. Use higher resolution for higher quality. Higher resolution pictures take up more memory.
- Video size: Select a resolution. Use higher resolution for higher quality. Higher resolution videos take up more memory.
- View mode: Choose between standard and full screen view mode.
- Grid lines: Display viewfinder grid lines to help composition when selecting subjects.
- Location tags: Attach a GPS location tag to the picture.
- Review pictures: Set to show pictures after taking them.
- Storage location: Choose to store your photos to your device, or optional memory card.
- Volume keys function: Use the Volume key as the camera key, the record key, or as a zoom key.
- Shutter sound: Enable or disable a shutter sound when pictures are taken.
- Reset settings: Reset the camera settings.

#### Rear camera

• Video stabilization: Activate anti-shake. Anti-shake helps to keep the focus steady when the camera is moving.

#### Front camera

- Gesture control: Detect palm and automatically take a picture two seconds later.
- Save pictures as previewed: Save the self-portrait or self-recording as a reversed (or 'mirrored') image.

#### The Clock app offers features for keeping track of time and setting alarms.

- 1. From a Home screen,  $\tan \frac{1}{2}$  Apps >  $\heartsuit$  Clock.
- 2. Tap a tab to use a feature:
	- **ALARM:** Set an alarm to ring at a specific time.
	- WORLD CLOCK: View the time of day or night in other parts of the world. World Clock displays time in hundreds of different cities, within all 24 time zones around the world.
	- STOPWATCH: Measure intervals of time.
	- TIMER: Use a timer to count down to an event based on a preset time length (hours, minutes, and seconds).

#### Alarm

Set alarms by using the **ALARM** tab.

#### Create an Alarm

Create an alarm event. You can set one-time or recurring alarms, and choose options for how to be notified.

- 1. From a Home screen,  $\tan \frac{1}{2}$  Apps >  $\heartsuit$  Clock.
- 2. Tap the following items to configure an alarm:
	- Date: Choose the day for this alarm.
	- Time: Set a time for the alarm.
	- Repeat weekly: Choose when to repeat the alarm, if so desired.
	- KEYPAD: Tap to use a keypad to enter the alarm time.
- **OPTIONS:** Tap to view and set the following options:
	- Alarm type: Choose whether the alarm uses sound, vibration, or vibration and sound to alert you.
	- Volume: If you have chosen an alarm type that includes sound, drag the slider to set the volume of the alarm.
	- **Alarm tone**: If you have chosen an alarm type that includes sound, choose a sound to play for the alarm.
	- Snooze: Allow snoozing, and set interval and repeat values for the alarm while snoozing.
	- Increasing volume: When on, the alarm starts playing a tone at a low volume at an interval before the alarm time, and slowly increases in volume. Available when you have chosen an alarm type that includes sound.
	- **Alarm name**: Enter a name for the alarm.
- 3. Tap SAVE to save the alarm.

#### Delete an Alarm

- 1. From a Home screen,  $\tan \frac{1}{2}$  Apps >  $\heartsuit$  Clock.
- 2. Find the alarm in the alarm list (under the **ALARM** tab), and then tap  $\times$  Delete in the upper right corner of the alarm entry.

## World Clock

The world clock lets you keep track of the current time in multiple cities around the globe.

- 1. From a Home screen,  $\tan \frac{1}{2}$  Apps >  $\heartsuit$  Clock.
- 2. Tap the WORLD CLOCK tab.

To list a city on the main World Clock screen:

- 1. Touch and rotate the globe and tap a city.
- 2. Tap  $\pm$  Add city on the city pop-up.
- 3. Repeat to add more cities.

**Tip:** Tap **Search** and use the keyboard to find a city. Tap an entry to add the city to your list.

To remove a city from the main World Clock screen:

 $\triangleright$  Tap  $\times$  Delete in the upper right corner of the city thumbnail.

### **Stopwatch**

The stopwatch lets you time events down to the hundredth of a second.

- 1. From a Home screen,  $\tan \frac{1}{2}$  Apps >  $\heartsuit$  Clock.
- 2. Tap the **STOPWATCH** tab and use the following options:
	- **START: Begin timing.**
	- STOP: Stop timing.
	- LAP: Keep track of lap times.
	- RESUME: Continue timing after stopping the clock.
	- RESET: Reset the stopwatch to zero.

#### Timer

The timer provides a countdown timer for up to 99 hours, 59 minutes, and 59 seconds.

- 1. From a Home screen,  $\tan \frac{1}{2}$  Apps >  $\heartsuit$  Clock.
- 2. Tap the TIMER tab.
- 3. To set the length of the timer, either tap the digits or tap KEYPAD to use a numeric keypad.
- 4. Tap **START** to begin the timer.
- 5. Tap either PAUSE or CANCEL to stop the timer.

## **Contacts**

Store and manage your contacts with the Contacts app, which can be synchronized with a variety of your existing personal accounts, including Google, Email, Facebook, and your Samsung account.

For more information on connecting with and managing your accounts through your device, see [Accounts](#page-86-0).

#### Manage Contacts

Access your list of contacts by using the Contacts app. To access your Contacts list:

 $\triangleright$  From a Home screen, tap  $\cdots$  Apps > **Q** Contacts.

#### Find a Contact

You can search for a contact, or scroll the list to find one by name.

- 1. From a Home screen,  $\tan \frac{1}{2}$  Apps > **Q** Contacts.
- 2. Tap the Search field, and then enter characters to find contacts that match.

– or –

Tap a letter on the side of the list to jump directly to that letter in the alphabetical list. You can also press and slide across the alphabetical list to select a letter with better precision.

#### Add a Contact

Use the following procedure to add a new contact.

- 1. From a Home screen,  $tan \frac{1.11}{1.11}$  Apps > **Q** Contacts.
- 2. Tap  $\bigoplus$  Add, and then tap contact fields to enter information.
	- Choose a storage account for the contact. You can store the contact on the device, your SIM card, or sync it with an account.
	- Tap  $\left( \bullet \right)$  Contact photo to assign a picture to the new contact.
	- Enter a name, phone number, email address, and assign the contact to a group. Tap ADD ANOTHER FIELD to add additional contact information.
		- Tap  $\div$  Add to enter additional entries.
		- Tap  $\longrightarrow$  **Remove** to remove an entry.
		- $-$  Tap  $\blacktriangleright$  Expand for additional fields.
		- Tap the label to the right of an entry to choose a label for the field (for example, Mobile, Home or Work).
- 3. Tap SAVE.

#### Edit a Contact

When editing a contact, you can tap a field and change or delete the information, or you can add additional fields to the contact's list of information.

- 1. From a Home screen,  $tan \frac{1.11}{1.11}$  Apps > **Q** Contacts.
- 2. Tap the contact to display it, and then tap **EDIT**.
- 3. Tap any of the fields to add, change, or delete information.
- 4. Tap SAVE.

#### Share a Name Card

When you share a name card, the contact's information is sent as a vCard file (.vcf). You can share a vCard via Bluetooth or Wi-Fi Direct, attach it to a message, or save it to a storage location.

- 1. From a Home screen,  $\tan \frac{1}{2}$  Apps > **Q** Contacts.
- 2. Tap a contact to display it, and then tap  $MORE$ Share name card.
- 3. Choose a sharing method and follow the prompts.

#### Link Contacts

When you have contacts from various sources (Gmail, Facebook, and so on), you may have multiple similar entries for a single contact. Contacts lets you link multiple entries into a single contact.

- 1. From a Home screen,  $\tan \frac{1}{2}$  Apps > **Q** Contacts.
- 2. Tap the contact to display it.
- 3. Tap  $\mathscr{P}$  Linked contact.
- 4. Tap LINK ANOTHER CONTACT, and then select contacts to link to the original contact.
- 5. Tap LINK.

#### Unlink Contacts

- 1. From a Home screen,  $\tan \frac{1}{2}$  Apps > **Q** Contacts.
- 2. Tap the contact to display it.
- 3. Tap  $\mathscr{D}$  Linked contact.
- 4. Tap Separate beside contacts to unlink them from the main contact.

#### Delete Contacts

You can delete a single contact or choose multiple contacts to delete.

- 1. From a Home screen,  $\tan \frac{1}{2}$  Apps > **Q** Contacts.
- also tap other contacts or tap the All checkbox 2. Touch and hold a contact to select it. You can at the top of the screen to select all contacts.
- 3. Tap DELETE.

## **Favorites**

When you mark contacts as favorites, they are easily accessible from other apps. Favorites display together on the Favorites tab in Contacts.

#### Mark Contacts as Favorites

- 1. From a Home screen,  $tan$   $\frac{1}{2}$  Apps > **Q** Contacts.
- 2. Tap a contact to display it, and then tap **Favorite** (the star turns bright  $\bullet$ ).

#### Remove Contacts from Favorites

- 1. From a Home screen,  $tan$   $\frac{1}{2}$  Apps > **Q** Contacts.
- 2. Tap a contact to display it, and then tap **Favorite** (the star turns dark  $\leq$ ).

#### **Groups**

You can use groups to organize your contacts. Your device comes with preloaded groups, and you can create your own. You might create a group for your family, for coworkers, or a team. Groups make it easy to find contacts, and you can send messages to the members of a group.

#### Create a Group

- 1. From a Home screen,  $tan \frac{1}{2}$  Apps > **Q** Contacts.
- 2. Tap GROUPS, and then tap ADD.
- 3. Tap fields to enter information about the group:
	- Tap Group name to enter a name for the new group.
	- Tap Add member and select contacts to add to the new group, and then tap DONE.
- 4. Tap **SAVE**.

#### Rename a Group

- 1. From a Home screen,  $\tan \frac{1}{2}$  Apps > **Q** Contacts.
- 2. Tap GROUPS, and then tap a group.
- 3. Tap  $MORE > Edit group$  and enter a new name.
- 4. Tap **SAVE**.

#### Add Contacts to a Group

- 1. From a Home screen,  $tan \frac{1.11}{1.11}$  Apps > **Q** Contacts.
- 2. Tap GROUPS, and then tap a group.
- 3. Tap ADD, and then tap the contacts you want to add.
- 4. Tap DONE.

#### Send an Email to a Group

You can send an email to members of a group.

- 1. From a Home screen,  $\tan \frac{1}{2}$  Apps > **Q** Contacts.
- 2. Tap GROUPS, and then tap a group.
- 3. Tap MORE > Send email.
- 4. Tap contacts to select them or tap the All checkbox at the top of the screen to select all contacts, and then tap DONE. Only group members that have an email address in their records are shown.
- 5. Choose an account and follow the prompts.

#### Delete a Group

Preset groups, such as Family, cannot be deleted.

- 1. From a Home screen,  $\tan \frac{1}{2}$  Apps > **Q** Contacts.
- 2. Tap GROUPS.
- 3. Tap DELETE.
- 4. Tap the group category to open.
- 5. Tap the groups to select them or tap the All checkbox at the top of the screen to select all groups.
- 6. Tap DELETE.
- 7. Tap **Group only** to only delete the group or tap Groups and members to delete the groups and the contacts in the groups.

#### Contacts Settings

These settings allow you to modify settings associated with using the Contacts app.

- 1. From a Home screen,  $tan \frac{1.11}{1.11}$  Apps > **Q** Contacts.
- 2. Tap MORE > Settings.
- 3. Tap an option and follow the onscreen instructions.

## Email

Use the Email app to view and manage all your email accounts in one application.

To access Email:

From a Home screen,  $\tan \frac{1}{2}$  Apps >  $\circ$  Email.

## Configure Email Accounts

You can configure Email for most accounts in just a few steps.

- 1. From a Home screen,  $\tan \frac{1}{2}$  Apps >  $\circ$  Email.
- 2. Follow the onscreen instructions to set up your email account.

To add additional accounts:

- 1. From a Home screen,  $\tan \frac{1}{2}$  Apps >  $\circ$  Email.
- 2. Tap MORE > Settings >  $+$  Add account.

The device communicates with the appropriate server to set up your account and synchronize your email. When complete, your email displays in the Inbox for the account.

**Note:** To configure email account settings at any time, tap  $MORE >$  **Settings**. Tap the email account to manage to display its settings.

#### Manage Your Email Accounts

You can view email you receive for all accounts on the Combined view screen or you can view email accounts individually.

- 1. From a Home screen,  $\tan \frac{1}{2}$  Apps >  $\circ$  Email.
- 2. Tap the drop down menu at the top left of the screen to view the current account mailbox.
- 3. Tap on the account name to view:
	- Combined inbox: View all email in a combined inbox.
	- [Account Name]: View email for only one email account.

#### Delete Email Accounts

To delete an Email account:

- 1. From a Home screen,  $tan \frac{1}{2}$  Apps >  $\circ$  Email.
- 2. Tap MORE > Settings.
- 3. Tap the account you want to remove.
- 4. Tap REMOVE. Confirm by tapping REMOVE on the prompt.

#### Email Settings

These settings allow you to modify settings associated with using the Email app.

- 1. From a Home screen,  $\tan \frac{1}{2}$  Apps >  $\circ$  Email.
- 2. Tap MORE > Settings.
- 3. Tap an option and follow the onscreen instructions.

## Galaxy Apps

Samsung Galaxy Apps is a free storefront that provides a quick and easy way to find and download apps that are compatible with your Galaxy device.

To access the Samsung Galaxy Apps website:

 $\triangleright$  From a Home screen, tap  $\cdots$  Apps > **Galaxy Apps.** 

Note: A Samsung account is required to purchase and download apps.

## **Gallery**

## View, edit, and manage pictures and videos.

Note: Some functions described in this section are only available if there are images or videos in the Gallery.

#### View Images and Videos

Launching Gallery displays available folders. When another application, such as Email, saves an image, a Download folder is automatically created to contain the image. Likewise, capturing a screenshot automatically creates a Screenshots folder.

- 1. From a Home screen, tap  $\mathbb{H}$  Apps >  $\mathbb{Z}$  Gallery.
- 2. Tap the drop down menu in the upper left corner, and then tap an option to choose the way items display.
	- In Albums view, you can create albums to organize your images. On the drop down menu, tap Albums, and then tap MORE > Create album.
- 3. Depending on the view mode selected, either tap an image or video to view it, or first tap an album or folder and then tap an image or video.
- 4. When viewing an image or video, you can scroll left or right to view the next or previous image or video.

#### Zoom In or Out

Use one of the following methods to zoom in or out on an image:

- Double-tap anywhere on the screen to zoom in or zoom out.
- Spread two fingers apart on any place to zoom in. Pinch the screen to zoom out.

## Gallery Options

- 1. From a Home screen,  $\tan \frac{1}{2}$  Apps > Gallery.
- 2. In the Albums view, tap an Album.
- 3. Tap MORE. The following options display:
	- Edit: Select images and videos to delete, copy to an album, or move to an album.
	- Share: Share images and videos by using various methods, such as Bluetooth.
	- Create album: Create a new album.
	- Slideshow: View a slideshow of the images in the selected album.

#### Play Videos

- 1. From a Home screen, tap  $\frac{1}{2}$  Apps >  $\frac{1}{2}$  Gallery.
- 2. Tap a folder or category to open it.
- 3. Tap a video to view it.
- 4. Tap the Play icon to play the video.

**Note:** Videos are indicated by  $\blacktriangleright$ .

#### Trim Segments of a Video

- 1. Select a video, and then tap the screen once to see the video options.
- 2. Tap  $\odot$  Editor, and then tap  $\mathcal{X}_{\bullet}$  Trim.
- 3. Use the sliders at the bottom of the screen to trim the video. Move the left bracket to the desired starting point, move the right bracket to the desired ending point.
- 4. Tap EXPORT to save the video. Modify the File name or Resolution, and then tap EXPORT to confirm the changes.

### Edit Images

- 1. While viewing an image, tap the screen once to see the image options.
- 2. Tap  $\left( \bullet \right)$  Edit to view and use the editing tools.

## Share Images

Use one of the following methods:

- 1. From a Home screen, tap  $\lim_{n \to \infty}$  Apps >  $\sum_{n=0}^{\infty}$  Gallery.
- 2. Tap a folder or category to open it.
- 3. Tap MORE > Share.
- 4. Tap images to select them, and then tap SHARE.
- 5. Tap a sharing service and follow the prompts to send the image or images.

#### Delete Images

- 1. From a Home screen, tap  $\lim_{n \to \infty}$  Apps >  $\sum_{n=0}^{\infty}$  Gallery.
- 2. Tap a folder or category to open it.
- 3. Tap MORE > Edit.
- 4. Tap images to select them.
- 5. Tap DELETE.

## Internet

Access the Internet with a fully-featured web browser.

## Access the Internet

 $\triangleright$  From a Home screen, tap  $\cdots$  Apps > **Internet.** 

## Command Keys

The following command keys are available on the browser window:

- $\leq$  Back or  $\leq$  Back key to return to the previous page.
- > Forward to go forward to a recent page.
- HOME to display your Internet Home screen.
- BOOKMARKS to manage bookmarked pages, saved pages, and history.
- C Refresh to refresh or reload the current Web page.
- $\bullet$   $+$  New tab to open a new browser tab.
- $\times$  Close tab to close a browser tab.

#### View a Web Site

To view a web site:

 $\blacktriangleright$  Tap the address field, enter the web address, and then tap Go on the keyboard.

To share, save, or print the current web page:

► Tap MORE.

To zoom in or out:

 $\blacktriangleright$  Tap the screen twice or pinch the screen to zoom out and stretch the screen to zoom in.

#### Browser Tabs

Use tabs to view multiple web pages at the same time.

To open a new tab:

- $\blacktriangleright$  Tap  $+$  New tab.
	- If all tabs are closed, tap NEW TAB.
	- Tap a different tab to view it.

To close a tab:

 $\blacktriangleright$  Tap  $\times$  Close tab.

#### **Bookmarks**

To bookmark the current web page:

- 1. Tap BOOKMARKS > ADD.
- 2. Type a title for the bookmark and tap SAVE.

To open a bookmarked web page:

► Tap BOOKMARKS, then tap an entry.

#### **History**

To view a list of recently visited web pages:

► Tap BOOKMARKS > HISTORY.

#### Saved Pages

To save a web page:

► Tap MORE > Save web page.

To view a list of saved web pages:

► Tap BOOKMARKS > SAVED PAGES.

## Share Pages

To share a web page address with others:

► Tap MORE > Share and follow the prompts.

#### Secret Mode

Pages viewed in secret mode do not display within your browser history or search history, and leave no traces (such as cookies) on your device.

Secret tabs display Secret on their tab.

Note: Any downloaded files remain on your device after you close a secret tab.

To open a new secret tab:

► Tap MORE > New secret tab.

#### Internet Settings

These settings allow you to modify settings associated with using the Internet app.

- 1. From a Home screen,  $\tan \frac{1}{2}$  Apps > **Internet.**
- 2. Tap MORE > Settings.
- 3. Tap an option and follow the onscreen instructions.

## Memo

Use the Memo app to write and save notes on your device.

## Compose a Memo<br>
• Edit: Select notes to delete or move.

- 1. From a Home screen,  $\tan \frac{1}{2}$  **Apps** >  $\frac{1}{2}$  **Memo. Share**: Share memos.<br>2. Tap **+ New memo** and type a memo.
- - To change the category, tap  $\overline{\phantom{a}}$  Category.
	- To insert an image into the memo, tap  $\vert \blacktriangle \vert$  Image.
	- To use your voice to insert text into the memo, tap  $\overline{\mathbb{U}}$  Voice.
	- To add tasks, tap  $\sqrt{\ }$  Tasks.
- 3. When finished creating your memo, tap SAVE.

#### Manage Memos

- Tap a memo entry to open it.
- To edit a memo, tap the content of the memo.
- To delete memos, tap MORE > Edit, select memos, and tap DELETE.
- To send a memo to others, tap MORE > Share, select a memo, and then select a method to share the memo.

#### Browse Memos

- 1. From a Home screen,  $\tan \frac{1}{2}$  **Apps** >  $\overline{\phantom{a}}$  **Memo.**
- 2. Browse memo entries by scrolling up or down.
- 3. To search for a memo, tap SEARCH.

#### Memo Options

- 1. From a Home screen,  $\tan \frac{1}{2}$  Apps >  $\overline{\phantom{a}}$  Memo.
- 2. While browsing memos, tap **MORE** for the following options:
	-
	-
	- Manage categories: Create and manage categories to organize your memos.

## Music Player

## Listen to your favorite songs with the Music player. Navigate through your music library, play songs, and create customized playlists.

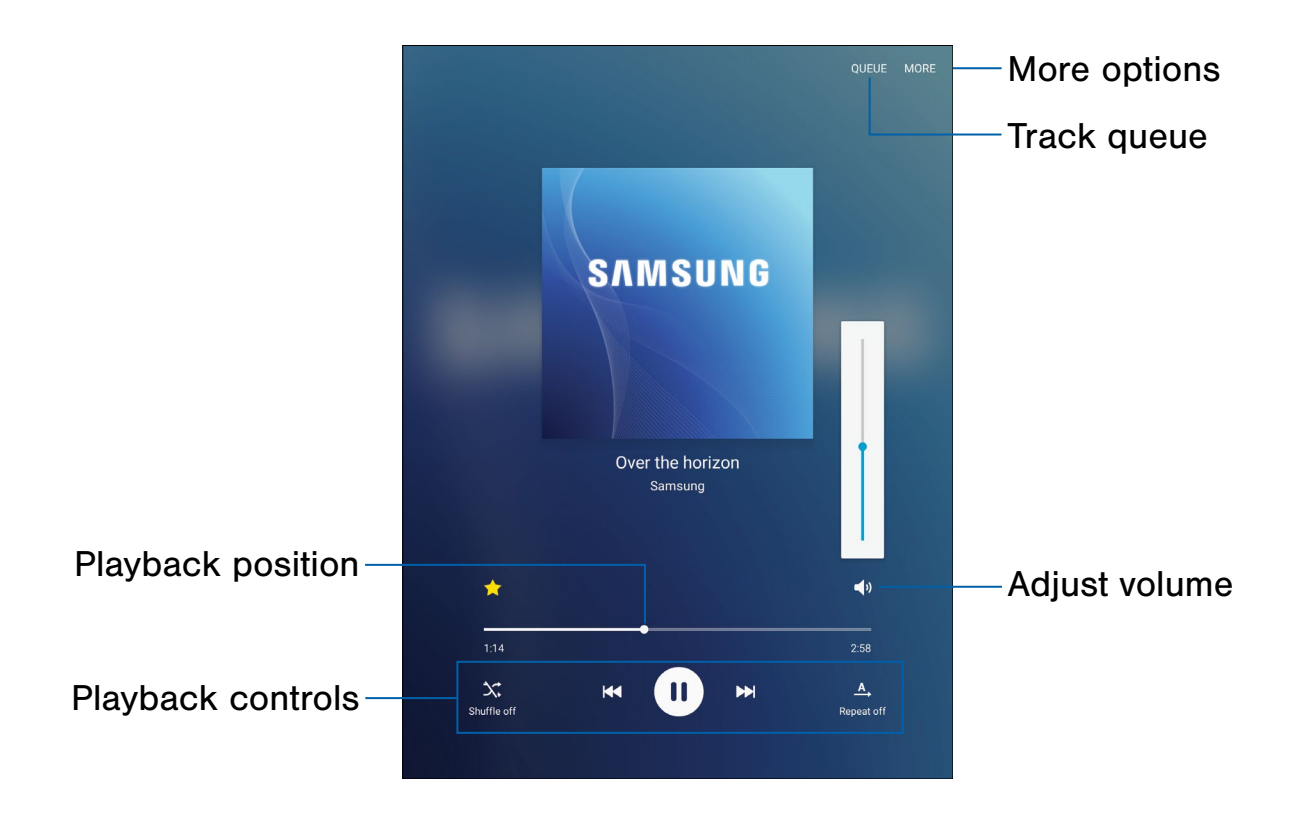

- Adjust volume: Tap to adjust the volume.
- More options: Tap to view more options.
- Playback controls: Tap the icons to change shuffle or repeat modes, fast-forward or rewind, or play or pause the current song.
- Playback position: Drag to skip to another part of the current song.
- Track queue: Tap to view the current song list being played.

### Listen to Music

- 1. From a Home screen,  $\tan \frac{1}{2}$  Apps >  $\bigcirc$  Music.
- 2. Tap a library category at the top of the screen to view your music files.
- 3. Scroll through the list of songs and tap an entry to begin playback.
- 4. While playing music, use these controls:
	- Tap **Pause** to pause playback. To start playback again,  $\tan \mathbf{P}$  Play.
	- Tap  $\overline{\mathsf{H}}$  Rewind to move to the previous song. Tap  $\blacktriangleright$  Fast-forward to move to the next song.
	- Tap the repeat button to control playback. Choose  $\triangle$  to play all songs once. Choose  $\triangle$ to repeat all songs. Choose  $\Box$  to repeat the current song.
	- Tap the shuffle button to control the order songs are played. Choose  $\Im$  to play songs in the order they appear in the list. Choose  $\mathbf{\times}$  to play songs in random order.
	- Tap  $\triangleright$  Favorite to mark a song as a favorite. Whenever a song is a favorite, the star is gold. Favorite songs are included in the Favorites playlist.
	- Tap  $\Box$  Volume to set the volume. You can also set volume by pressing the Volume key on the side of the tablet.

Note: When you close the Music screen, playback will continue in the background, allowing you to listen to music while using other features of your tablet. When music is playing in the background, you can access playback controls from the Notification panel.

## My Files

Access files stored on your device, including images, videos, songs, and sound clips.

To access the My Files app:

 $\blacktriangleright$  From a Home screen, tap  $\mathbb{H}$  Apps > My Files.

## File Groups

Files stored in the device are organized into the following groups:

- Recent files: View recently accessed files.
- Category: Files are grouped into the following categories:
	- **Images:** View image files.
	- **El Videos**: View video files.
	- **Audio**: View audio files.
	- **E** Documents: View document files.
	- **E** Download history: View all apps and files that have been downloaded to the device.
- Local storage: View folders and files in their storage locations.
	- **Device storage:** View folders and files located on the device.
- Cloud storage: Contains shortcuts to FTP servers or other cloud storage locations that you have added.
	- **A Google Drive**: Sign in to view folders and files located in your Google Drive account.

#### **Shortcuts**

When you add shortcut folders,  $\Box$  displays on the My Files screen.

To delete a shortcut:

- 1. From a Home screen,  $tan \frac{1.11}{1.11}$  Apps > My Files.
- 2. Tap the shortcut.
- 3. Tap MORE > Delete shortcut.

#### View Files in My Files

- 1. From a Home screen,  $\tan \frac{1}{2}$  Apps > My Files.
- 2. Tap a category to view the relevant files or folders.
- 3. Tap a file or folder to open it.

#### Recent Files Options

The Recent files category opens by default. The following options are available:

- SEARCH: Search for a file or folder.
- MORE: Tap for the following options:
	- Edit: Edit files shown in Recent files.
	- Clear recent file history: Clear the Recent files category.
	- Show/Conceal hidden files: Show or conceal hidden files.
- STORAGE USAGE: Tap to view memory information for your device.

Note: Some options are not available until files have been opened and appear in the Recent files category.

## Category Options

After tapping on a category, the following options are available:

- SEARCH: Search for a file in the selected category.
- VIEW AS: Change the appearance of the files or folders.
- **MORE:** Tap for the following options:
	- Edit: Select files or folders.
	- Share: Tap to select files to share.
	- • Create folder: Create a new folder.
	- Add shortcut: Add a shortcut folder to the main My Files screen.
	- Sort by: Change the sort order of the files.
	- Show/Conceal hidden files: Show or conceal hidden files.

## Options for Selected Files and Folders

- ▶ Tap MORE > Edit, select a file or folder, and then use one of these functions:
	- **DELETE:** Delete files or folders.
	- MOVE: Move files to other folders.
	- MORE: Select one of the following options:
		- Copy: Copy files or folders to another folder
		- Rename: Rename a file or folder. This option only displays when just one file or folder is selected.
		- Add shortcut on Home screen: Add a shortcut the Home screen.
		- **Compress**: Create a zip folder containing the selected files. This option only displays in Local Storage categories. A selected zip folder has the additional options of Extract and Extract to current folder.
		- Details: View details of the selected files or folders.

## Video Player

## Play and manage videos stored on your device.

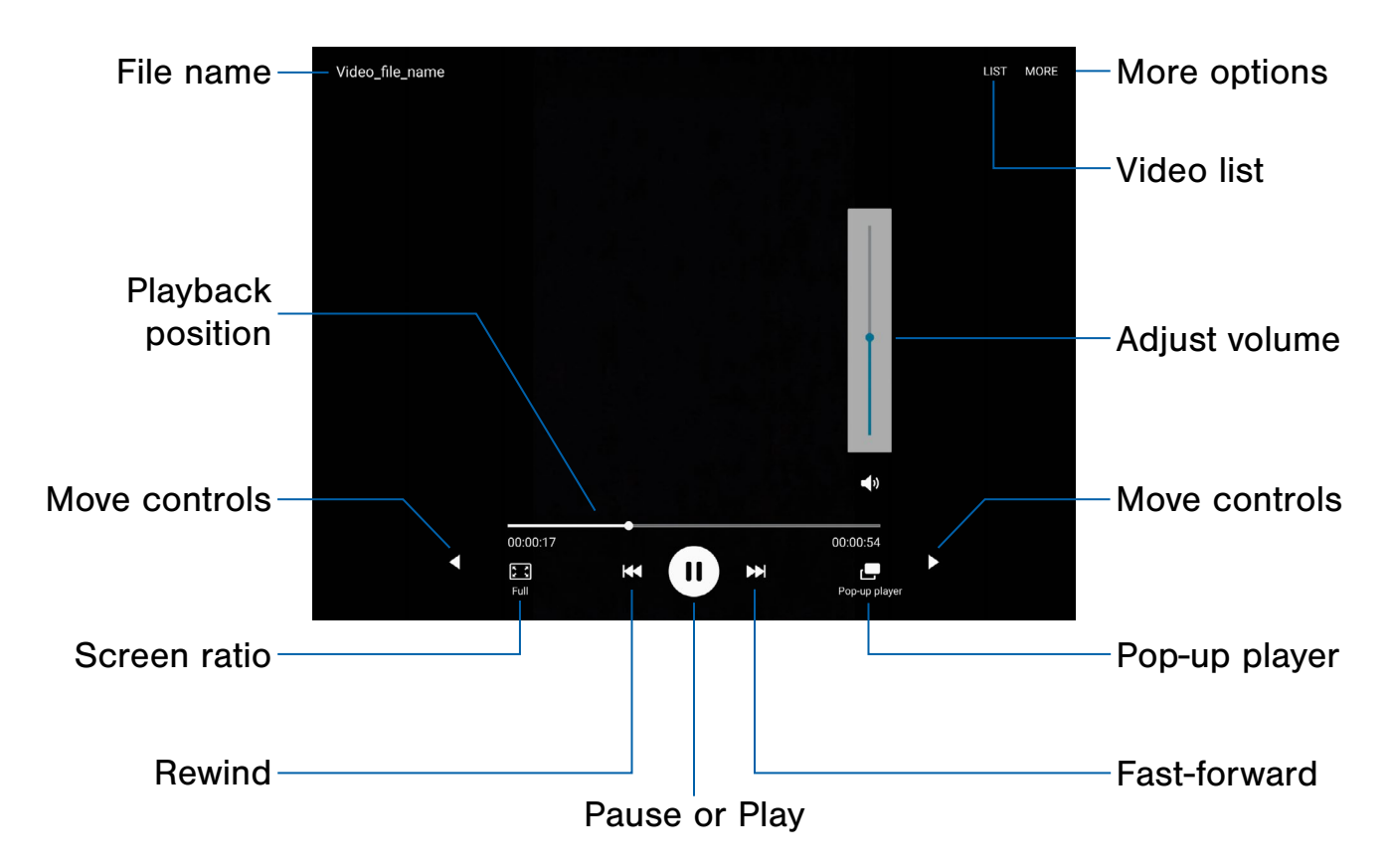

- 
- Fast-forward: Tap to skip to the next video. Touch video. and hold to fast-forward the current video.
- File name: The name of the video file.
- More options: Tap to view more options. • Video list: See the current video playlist.
- Move controls: Tap to move the Video player controls to the right or to the left (landscape orientation only).
- Pause or Play: Tap to pause or play the current video.
- Playback position: Drag to skip to another part of the video.
- Pop-up player: Tap to open the video in the pop-up player window.
- Adjust volume: Adjust the volume.  **Rewind: Tap to restart the video or skip to a** previous video. Touch and hold to rewind the
	- Screen ratio: Change the screen ratio.
	-

To access Video:

- 1. From a Home screen,  $\tan \frac{1}{2}$  Apps >  $\triangleright$  Video.
- 2. Scroll through the videos stored on your device. After a few seconds, each video thumbnail begins playing a preview of the clip.
- 3. Tap a video to view it.

#### Use Pop-Up Player

 Multitask with Pop-Up Player—transform your video player into a pop-up window. The video continues to play, and the pop-up window can be resized or moved anywhere on the screen.

- 1. From a Home screen,  $\tan \frac{1}{2}$  Apps >  $\triangleright$  Video.
- 2. Tap a video to view it.
- 3. Tap  $\Box$  Pop-up player to continue playing the video in a floating window.
	- Drag the window to any location on the screen.
	- Use two fingers to pinch or spread to resize the floating window.

## Change the Video Screen Size

You can change the size of the video in several ways during video playback.

- 1. From a Home screen,  $\tan \frac{1}{2}$  Apps > Video.
- 2. Tap a video to view it.
- 3. Tap the screen ratio icon to cycle through the screen size options:
	- **Full:** The entire screen is used, which may cause some minor distortion.
	- $\Box$  Fit to screen: The video will be played in its original size.
	- $\Box$  **Keep ratio:** The video is enlarged to fit the screen without becoming distorted.

# **Settings**

Configure your device's connections and settings, add accounts, and customize the Home screen, apps, and features.

- option on  $(\bullet)$  or off  $(\circ$ FF  $)$ . • Some options are enabled or disabled by tapping the ON/OFF button to turn the
- For some options, you must tap a field, such as **Email address**, to display and set options.
- Some options are enabled or disabled by tapping a  $\vee$  checkbox. When enabled, a check mark displays. Tap the check mark to remove it and disable the option.

## How to Use Settings

#### Access Settings

► From a Home screen, tap **Apps** Settings.

– or –

From a Home screen, drag down from the Status bar to display the Notification panel, and then tap Settings.

## Search for Settings

If you are not sure exactly where to find a certain setting, you can use the Setting search feature.

- 1. From a Home screen,  $tan \frac{1}{2}$  Apps > Settings.
- 2. Tap SEARCH.
	- Enter a word or words in the Search box. As you type, settings that match display on the screen.
	- Tap an entry to go to that setting.

## Wi-Fi Settings

Wi-Fi is a term used for certain types of Wireless Local Area Networks (WLAN). Wi‑Fi communication requires access to a Wireless Access Point (WAP).

Wi‑Fi Direct creates a direct connection between two or more devices using Wi-Fi.

## Turn Wi-Fi On or Off

Turning Wi-Fi on makes your device able to discover and connect to compatible in-range WAPs.

- 1. From a Home screen, tap  $\frac{1}{2}$  **Apps** > **Settings.**
- 2. Tap Wi-Fi, and then tap ON/OFF to turn Wi-Fi on or off.

#### Wi-Fi Status Indicators

Status bar icons show your current Wi-Fi connection status:

- When Wi-Fi is connected, active, and communicating with a Wireless Access Point  $(WAP)$ ,  $\widehat{A}$  displays.
- If a Wi-Fi access point is available, but your device is not connected to it,  $\widehat{\mathcal{C}}$  displays. It may also display if there is a communication issue with the target Wireless Access Point (WAP).

## Scan and Connect to a Wi-Fi **Network**

- 1. From a Home screen,  $tan \frac{1}{2}$  Apps > Settings.
- 2. Tap Wi-Fi, and then tap ON/OFF to turn Wi-Fi on. When Wi-Fi is turned on, your device automatically scans for available networks and displays them.
- 3. Tap the network you want to connect to. When you select an open network, you are automatically connected to the network. Otherwise, enter a password to connect.

## Manually Connect to a Wi-Fi Network

- 1. From a Home screen, tap  $\frac{1}{2}$  **Apps** > Settings.
- 2. Tap Wi-Fi, and then tap ON/OFF to turn Wi-Fi on.
- 3. Tap MORE > Add network.
- 4. Enter information about the Wi-Fi network:
	- Enter network name: Enter the name of the Wi-Fi network.
	- Security: Select a security option and enter your password.
	- Show advanced options: Tap if you need to add advanced options such as IP settings and Proxy settings.
- 5. Tap **CONNECT** to store the new information and connect to your target WAP.

## Wi-Fi Options

The Wi-Fi settings menu allows you to set up many of your device's advanced Wi-Fi services.

- 1. From a Home screen,  $tan \frac{1}{2}$  Apps > Settings.
- 2. Tap Wi-Fi, and then tap ON/OFF to turn Wi-Fi on.
- 3. Tap MORE for options:
	- Add network: Manually add a Wi-Fi network.
	- WPS push button: Set up a connection to a WPS (Wi-Fi Protected Setup) router or other equipment.
	- WPS PIN entry: View the PIN used by your device to set up a PIN-secured connection to a Wi-Fi router or other equipment (not configurable).
	- Smart network switch: Tap to enable this feature, which automatically switches to a mobile network if the Wi-Fi connection becomes unstable.
	- Advanced:
		- Network notification: Receive a notification when new Wireless Access Points (WAPs) are available.
		- Keep Wi-Fi on during sleep: Specify when to disconnect from Wi-Fi.
		- Always allow scanning: Allow Google location service and other apps to scan for networks, even when Wi-Fi is turned off.
		- Auto connect: Automatically connect to an AT&T Wi-Fi Hotspot when detected.
		- Install network certificates: Install authentication certificates.
		- MAC address: View your device's MAC address, which is required when connecting to some secured networks (not configurable).
		- IP address: View your device's IP address (not configurable).

### Wi-Fi Direct

Wi-Fi Direct allows direct device-to-device connections via Wi-Fi, without having to connect to a Wi-Fi network.

- 1. From a Home screen,  $tan$   $\frac{1}{2}$  Apps > **Settings.**
- 2. Tap Wi-Fi, and then tap ON/OFF to turn Wi-Fi on. Wi-Fi must be on to configure settings.
- 3. Tap Wi-Fi Direct. Your device automatically scans for nearby Wi-Fi Direct devices.
- 4. After scanning for devices, select a device, and then follow the prompts to complete the connection.

#### Wi-Fi Direct Status Indicator

When your device is connected to another device using Wi-Fi Direct,  $\widehat{\mathbb{R}}$  displays in the Status bar.

## **Bluetooth**

Bluetooth is a short-range communications technology that allows you to connect wirelessly to a number of Bluetooth devices, such as headsets and hands‑free car Bluetooth systems, and Bluetooth-enabled computers, printers, and wireless devices.

**Note:** The Bluetooth communication range is approximately 30 feet.

## Turn Bluetooth On or Off

- 1. From a Home screen,  $tan \frac{1}{2}$  Apps > Settings.
- 2. Tap Bluetooth, and then tap ON/OFF to turn Bluetooth on or off.

#### Bluetooth Status Indicator

When Bluetooth is turned on,  $\frac{1}{2}$  displays in the Status bar.

### Scan for Bluetooth Devices

When you want to pair with another Bluetooth device, you can scan for nearby devices that are visible.

- 1. From a Home screen,  $tan \frac{1}{2}$  Apps > **Settings.**
- 2. Tap Bluetooth, and then tap ON/OFF to turn Bluetooth on.
- 3. When Bluetooth is first turned on, it scans for nearby Bluetooth devices and displays them.
	- Tap SCAN to manually perform a new scan.

## Pair Bluetooth Devices

The Bluetooth pairing process allows you to establish trusted connections between your device and another Bluetooth device.

Pairing between two Bluetooth devices is a one-time process. Once a pairing is created, the devices continue to recognize their partnership and exchange information without having to re-enter a passcode.

- 1. From a Home screen,  $tan$   $\frac{1}{2}$  Apps > **Settings.**
- 2. Tap Bluetooth, and then tap ON/OFF to turn Bluetooth on.
- 3. Make sure that the target device is discoverable, so that your device can find it. Refer to the instructions that came with the device to find out how to set it to discoverable mode.
- 4. Tap **SCAN**. Your device starts scanning for Bluetooth devices within range.
- 5. When you see the name of the target device displayed in the Bluetooth devices section, tap the name. Your device then automatically tries to pair with the target device. If automatic pairing fails, enter the passcode supplied with the target device.

Note: Due to different specifications and features of other Bluetooth-compatible devices, display and operations may be different, and functions such as transfer or exchange may not be possible with all Bluetooth compatible devices.

## Delete a Paired Device (Unpair)

When you unpair from a Bluetooth device, the two devices no longer recognize each other. To connect again, you have to pair the devices.

- 1. From a Home screen,  $tan$   $\frac{1}{2}$  Apps > **Settings.**
- 2. Tap Bluetooth, and then tap ON/OFF to turn Bluetooth on.
- 3. From the Bluetooth settings page, tap  $\mathbb{Z}$ . Settings next to the previously paired device, and then tap **Unpair** to delete the paired device.

## Airplane Mode

Airplane mode disconnects your device from all networks and turns off connectivity features, such as Wi-Fi and Bluetooth.

While in airplane mode, you can use other features, such as playing music, watching videos, and other online applications.

- 1. From a Home screen,  $tan \frac{1}{2}$  Apps > Settings.
- 2. Tap Airplane mode.
- 3. Tap ON/OFF to enable or disable the option.

Note: You can also control Airplane mode from the Device options menu. Press and hold the Power key, and then tap Airplane mode.

## Data Usage

## Monitor your mobile data usage.

Note: Your service provider may account for data usage differently.

- 1. From a Home screen,  $tan \frac{1}{2}$  Apps > Settings > Data usage for options:
	- Mobile data: Enable mobile data. You can also control Mobile Data at the Notification panel.
	- International Data Roaming: Customize options for when roaming outside the U.S., Puerto Rico and U.S. Virgin Islands. International roaming data charges may apply.
	- Set mobile data limit: Your mobile data connection is turned off when the specified limit is reached.
	- Data usage cycle: Tap the drop-down menu, and then choose a time period for data usage. Data usage for the period displays on the graph, along with usage by application below.
	- By application: View data usage by application.
- 2. Tap MORE for the following options:
	- Restrict background data: Restrict some apps and services from working unless you are connected to a Wi-Fi network.
	- Show Wi-Fi usage: Display a Wi-Fi tab that shows Wi-Fi usage.
	- Restrict networks: Select Wi-Fi networks that are mobile hotspots. You can restrict apps from using these networks, and you can configure apps to warn you before using these networks for large downloads.

## Mobile Networks

Control your device's access to networks and mobile data service.

- ► From a Home screen, tap **Apps** Settings > Mobile networks for options:
	- Mobile data: Allow your device to connect to a mobile data network.
	- International Data Roaming: Allow your device to connect to data services while roaming outside of the U.S., Puerto Rico, and U.S. Virgin Islands. Significantly higher charges may result.
	- Access Point Names: Choose or add APNs.
	- Network operators: Choose a preferred network mode.

## More Connection Settings

## This option displays additional connectivity information.

## **Printing**

Print images and documents to Samsung printers and other compatible printers (not included).

- 1. From a Home screen,  $tan \frac{1}{2}$  Apps > Settings > More connection settings.
- 2. Tap Printing.
- 3. Tap a print service and follow the prompts.

Note: Tap Download plug-in to install additional print service drivers.

## Virtual Private Networks (VPN)

Set up and manage your Virtual Private Networks (VPNs).

**Note:** You must set a screen lock Pattern, PIN, Password, or Fingerprint before setting up a VPN. For more information, see [Lock Screen and Security](#page-78-0).

#### Add a VPN

- 1. From a Home screen,  $tan \frac{1}{2}$  Apps > Settings > More connection settings.
- 2. Tap VPN.
- 3. Tap Basic VPN or Advanced IPsec VPN.
- 4. Tap **MORE > Add VPN** and follow the prompts to set up your VPN.

#### Connect to a VPN

- 1. From a Home screen,  $tan \frac{1}{2}$  Apps > Settings > More connection settings.
- 2. Tap VPN.
- 3. Tap Basic VPN or Advanced IPsec VPN.
- 4. Tap the VPN, enter your log in information, and tap CONNECT.

#### Edit or Delete a VPN

- 1. From a Home screen,  $tan \frac{1}{2}$  Apps > Settings > More connection settings.
- 2. Tap VPN.
- 3. Tap Basic VPN or Advanced IPsec VPN.
- 4. Touch and hold the VPN that you want to edit or delete.

#### Reset Network Settings

You can restore all network settings to default using the Reset network settings feature.

Note: All saved Wi-Fi networks and passwords are deleted, and Bluetooth connections are forgotten. Reset network settings only when experiencing data connectivity issues.

- 1. From a Home screen,  $tan \frac{1}{2}$  Apps > Settings > More connection settings.
- 2. Tap Reset network settings.
- 3. Tap RESET SETTINGS. Network settings are immediately erased.

## **Ethernet**

Manage your Ethernet connections.

- 1. From a Home screen,  $tan \frac{1}{2}$  Apps > Settings > More connection settings.
- 2. Tap Ethernet and follow the prompts to connect to an Ethernet network.

## Sounds and Notifications

Configure the sounds and vibrations used to indicate notifications, screen touches, and other activities.

## Change the Sound Mode

You can switch between sound modes, while preserving the individual sound settings you have made.

- 1. From a Home screen, tap  $\lim_{n \to \infty}$  Apps >  $\bigcirc$  Settings > Sounds and notifications.
- 2. Tap **Sound mode**, and then choose a mode:
	- Sound: Your device uses the sounds, vibrations, and volume levels you have chosen in Sound settings for notifications and alerts.
	- Vibrate: Your device vibrates for notifications and alerts. This uses the Vibration intensity you choose in Sound settings.
	- Mute: Your device mutes all sounds and notifications.

#### Volume

Set the system volume level, and set default volume for call ringtones, notifications, and other audio.

**Tip:** You can also set System volume from the Home screen by pressing the **Volume** key.

- 1. From a Home screen, tap  $\frac{1}{2}$  **Apps** >  $\circledcirc$  **Settings** > Sounds and notifications.
- 2. Tap Volume.
- 3. Drag the sliders to set the default volume for:
	- Notifications
	- Media
	- System

## **Sounds**

#### Default Notification Sound

Choose a sound for notifications, such as for new messages and event reminders.

- 1. From a Home screen,  $tan \frac{1}{2}$  Apps > **Settings.**
- 2. Tap Sounds and notifications > Sounds > Default notification sound.
- 3. Tap a sound to hear a preview. Tap OK to select it.

#### Calendar and Email Notifications

Choose notification alerts for new messages, calendar events, and email.

- 1. From a Home screen, tap  $\lim_{n \to \infty}$  Apps >  $\bigcirc$  Settings > Sounds and notifications.
- 2. Tap Sounds, and tap to configure each option:
	- Calendar Notifications: Configure event notifications.
	- Email Notifications: Configure email account notifications.

#### System Sounds

Set various other system sound options.

- 1. From a Home screen, tap  $\lim_{n \to \infty}$  Apps >  $\bigcirc$  Settings > Sounds and notifications.
- 2. Tap Sounds, and tap to enable each option:
	- Touch sounds: Play tones when you touch or tap the screen to make selections.
	- Screen lock sounds: Play a sound when you unlock the screen.
	- Keyboard sound: Play a sound when the Samsung keyboard is tapped.

#### **Vibrations**

Set the amount of vibration for incoming calls, notifications, and haptic feedback.

- 1. From a Home screen, tap  $\lim_{n \to \infty}$  Apps >  $\circledcirc$  Settings > Sounds and notifications.
- 2. Tap Vibrations.
	- Tap Vibration intensity and move the sliders to change the amount.
	- Tap ON/OFF for each option to enable.
		- Vibration feedback
		- Keyboard vibration

#### Sound Quality and Effects

Choose from advanced sound options to customize your audio experience.

#### Sound Quality

Find the best sound setting for your preferences

- 1. From a Home screen, tap  $\frac{1}{2}$  Apps >  $\circledcirc$  Settings > Sounds and notifications.
- 2. Tap Sound quality and effects.
- 3. Tap **Adapt Sound** and follow the prompts to customize your sound settings.

#### Sound Effects

- 1. From a Home screen,  $\tan \frac{1}{2}$  Apps >  $\circledcirc$  Settings > Sounds and notifications.
- 2. Tap Sound quality and effects.
- 3. Tap ON/OFF to enable each option:
	- SoundAlive+: Recreate the effects of rich surround sound.
	- Tube Amp: Simulate the soft timbre of a tube amplifier.

### Do Not Disturb

This setting allows you to block all notifications and alerts. The options below determine what notifications can make sounds, and during what time periods you want to enter this mode.

To activate Do Not Disturb mode:

- 1. From a Home screen, tap  $\lim_{n \to \infty}$  Apps >  $\bigcirc$  Settings > Sounds and notifications.
- 2. Tap Do not disturb.
- 3. Next to Turn on now, tap ON/OFF to enable this option.

#### Set Schedule

This option allows you to turn Do not disturb mode on and off automatically at scheduled times.

Note: Scheduling is not available if Do not disturb mode has been turned on manually.

- 1. From a Home screen, tap  $\lim_{n \to \infty}$  Apps >  $\bigcirc$  Settings > Sounds and notifications.
- 2. Tap Do not disturb.
- 3. Tap Turn on as scheduled, and then tap Days, Start time, and End time to set up a do not disturb schedule.

#### Allow Exceptions

This option lets you customize what notifications are allowed while your tablet is in Do not disturb mode.

- 1. From a Home screen, tap  $\frac{1}{2}$  Apps >  $\circledcirc$  Settings > Sounds and notifications.
- 2. Tap Do not disturb.
- 3. Tap Allow exceptions, and tap the ON/OFF switches to enable the exceptions you want to allow.

## App Notifications

- 1. From a Home screen,  $\tan \frac{1}{2}$  Apps >  $\circledcirc$  Settings > Sounds and notifications.
- 2. Tap App notifications.
- 3. Scroll through the alphabetical list of apps and tap an app.
- 4. Tap ON/OFF to block all notifications from this app, to show priority notifications for the selected app, or to hide sensitive content from the selected app.

## Display Settings

Adjust display options and features, including screen brightness, font options, and more.

## **Brightness**

Adjust the screen brightness to suit your surroundings or personal preference. You may also want to adjust screen brightness to conserve battery power.

- 1. From a Home screen,  $tan \frac{1}{2}$  Apps > Settings > Display.
- 2. Tap Brightness for options:
	- Tap Auto to allow the device to adjust brightness automatically.
	- To set a custom brightness level, clear the Automatic brightness check mark and drag the Brightness slider.

Note: You can also control Brightness from the Notification panel. Drag down the Status bar at the top of the screen to find the Brightness options.

## Font Size and Style

You can set the font style and size for all text that displays on the screen.

- 1. From a Home screen,  $tan \frac{1}{2}$  Apps > Settings > Display.
- 2. Tap Font to choose a font style and font size.
	- Drag the slider to adjust the font size.
	- Tap a font style to select a font, or tap Download fonts to find new fonts from Galaxy Apps.
- 3. Tap OK to set the font size and style.

#### Screen Timeout

Choose how long the display screen remains lit after you tap the screen or press any key.

- 1. From a Home screen,  $tan \frac{1}{100}$  Apps > Settings > Display.
- 2. Tap Screen timeout, and then choose a time period.

## Smart Stay

Using the front camera to detect your face, the screen does not time out as long as you are facing the screen.

- 1. From a Home screen,  $tan \frac{1}{2}$  Apps > Settings > Display.
- 2. Tap Smart stay, and tap ON/OFF to turn the feature on.

## Screen Mode

Choose a screen mode to match your type of viewing. You can choose to have the device automatically adapt the display depending on the type of image being displayed, and other criteria such as battery level.

- 1. From a Home screen,  $tan \frac{1}{2}$  Apps > Settings > Display.
- 2. Tap Screen mode, and then choose a screen mode.
	- To have your device automatically optimize the display to match the type of image being displayed and other criteria, such as battery level, tap Adaptive display.

– or –

Choose a specific type of screen mode based on what your are viewing.

## Touch Key Light Duration

Set the length of time  $\Box$  Recent and  $\Box$  Back remain lit after you tap them.

- 1. From a Home screen,  $tan \frac{1}{2}$  Apps > Settings > Display.
- 2. Tap Touch key light duration to choose a timeout period.

### Daydream

The Daydream setting controls what the screen displays when the device is docked (dock not included), or while charging. You can choose to display colors, or display photos stored on your device.

- 1. From a Home screen,  $tan \frac{1}{2}$  Apps > Settings > Display.
- 2. Tap Daydream.
- 3. Tap ON/OFF to turn Daydream on. Configure options:
	- Colors: Tap the selector to display a changing screen of colors.
	- Photos: Display pictures from your Google+ account. Tap  $\bullet$  Settings for options.
	- Photo Frame: Display pictures in a photo frame. Tap  $\bullet$  Settings for options.
	- Photo Table: Display pictures in a photo table. Tap  $\bullet$  Settings for options.
- 4. Tap  $MORE >$  Preview to see a demonstration of Daydream.
- 5. Tap MORE > Select when to daydream to chose an option.
# Motions and Gestures

Control certain device actions by touching the screen with the palm of your hand.

- 1. From a Home screen,  $tan \frac{1}{2}$  Apps > Settings.
- 2. Tap Motions and gestures.
- 3. Tap ON/OFF to enable each of the following:
	- Mute: Mute sounds and video by covering the screen or turning over the device.
	- Palm swipe to capture: Capture an image of the screen when you sweep your hand left or right across the screen.

# Applications Settings

Manage settings for applications on your tablet.

## Application Manager

You can download and install new applications on your device. Use Application manager settings to manage your downloaded and preloaded applications.

**Warning:** Because this device can be configured with system software not provided by or supported by Google or any other company, you operate this software at your own risk.

### Memory Usage

See how memory is being used by Downloaded or Running applications.

- 1. From a Home screen,  $tan \frac{1}{2}$  Apps > Settings > Applications > Application manager.
- 2. Swipe across the screen to display DOWNLOADED, SD CARD, RUNNING, or ALL to display memory usage for that category of applications. If you have disabled applications, a DISABLED tab also displays.

The graph on the RUNNING tab shows used and free RAM.

### Downloaded

Displays apps you have downloaded onto your device.

1. From a Home screen,  $tan$   $\frac{1}{2}$  Apps > Settings > Applications > Application manager.

- 2. Tap DOWNLOADED to view a list of all the downloaded applications on your device.
- 3. To switch the order of the DOWNLOADED list, tap MORE > Sort by size or Sort by name.
- 4. To reset all of your application preferences, tap MORE > Reset app preferences.
- 5. Tap an application to view and update information about the application, including memory usage, default settings, and permissions. The following options are displayed:
	- **FORCE STOP**: Stop an app that is misbehaving. Restart your device if stopping an app, process, or service causes your device to stop working correctly.
	- UNINSTALL or UNINSTALL UPDATES: Delete the application from the device or uninstall updates made to apps that cannot be deleted.
	- DISABLE: Disable apps that cannot be deleted.
	- Show notifications: Tap the checkbox to enable or disable notifications from the app. Notifications display in the Status bar.
	- MOVE TO SD CARD: Move this app to your microSD card.
	- **CLEAR DATA:** Clear application data from memory.
	- CLEAR CACHE: Clear an application's temporary memory storage.
	- CLEAR DEFAULTS: Clear an application's customization.
	- Permissions: View information about the application's access to your device and data.

- 1. From a Home screen, tap  $\mathbb{H}$  Apps > Settings > Applications > Application manager.
- 2. Tap **SD CARD** to view a list of all the downloaded applications on your device.
	- To switch the order of the SD CARD list, tap MORE > Sort by size or Sort by name.
	- To reset all of your application preferences, tap MORE > Reset app preferences.
	- Tap an application to view and update information about the application, including memory usage, default settings, and permissions.

## Running Services

View and control services running on your device.

- 1. From a Home screen, tap  $\mathbb{H}$  Apps > Settings > Applications > Application manager.
- 2. Tap RUNNING to view a list of running services.

All the applications that are currently running on the device display.

- 3. Tap SHOW CACHED PROCESSES to display all the cached processes that are running. Tap SHOW SERVICES IN USE to switch back.
- 4. Tap one of the applications to view application information.
	- STOP: Stops the application from running on the device. This is usually done prior to uninstalling the application. (Not all services can be stopped. Stopping services may have undesirable consequences on the application or Android System.)
	- REPORT: Report failure and other application information.

Note: Options vary by application.

## SD Card **Disabled**

Displays apps you have on your SD card. View and configure disabled apps on your device.

**Note:** This screen only displays if you have disabled an app on the Apps list.

- 1. From a Home screen, tap ... Apps  $> 8$  Settings  $>$  Aplications  $>$ Application manager.
- 2. Tap **DISABLED** to view a list of applications you have disabled.
- 3. To switch the order of the DISABLED list, tap MORE > Sort by size or Sort by name.
- 4. To reset all of your application preferences, tap MORE > Reset app preferences.
- 5. Tap an application to view and update information about the application, including memory usage, default settings, and permissions. The following options are displayed:
	- **FORCE STOP:** Stop an app that is misbehaving. Restart your device if stopping an app, process, or service causes your device to stop working correctly.
	- **ENABLE:** This moves the application back to the Apps list.
	- Show notifications: Tap the checkbox to enable or disable notifications from the app. Notifications display in the Status Bar.
	- MOVE TO SD CARD: Move this app to your microSD card.
	- CLEAR DATA: Clear application data from memory.
	- CLEAR CACHE: Clear an application's temporary memory storage.
	- CLEAR DEFAULTS: Clear an application's customization.
	- Permissions: View information about the application's access to your device and data.

**Note:** Options vary by application.

# Default Applications

If you have multiple applications of the same type, such as email apps, you can select one app to be the default.

- 1. From a Home screen,  $tan \frac{1}{2}$  Apps > Settings > Applications > Default applications.
- 2. Your defaults are displayed.
- 3. To clear defaults you have set up, tap CLEAR.

# Application Settings

Shortcuts to the settings for various apps are available in one convenient location.

- 1. From a Home screen,  $tan \frac{1}{2}$  Apps > Settings > Applications.
- 2. Tap one of the following to display the settings for the selected app:
	- Calendar
	- Camera
	- Contacts
	- Email
	- Internet
	- Music
	- Weather

# Users

Share this tablet with multiple people by creating User accounts.

Users have their own space, which they can customize with their own apps, wallpaper, and so on. Users can also adjust tablet settings that affect everyone, such as Wi-Fi.

Restricted profiles allow only limited access to apps and content.

# Set Up User Profiles

Set up user profiles and then select one when unlocking the device to use personalized settings.

- 1. From a Home screen,  $tan \frac{1}{2}$  Apps > **Settings.**
- 2. Tap Users.
- 3. Tap Add user or profile and follow the instructions to set up a new user or profile.

## Delete a User or Profile

- 1. From a Home screen,  $tan \frac{1}{2}$  Apps > **Settings.**
- 2. Tap Users.
- 3. Tap  $\prod$  Delete user next to a User profile to delete it.

**Note:** Only the device owner can delete other User accounts.

## Use User Profiles

To access the device with a user profile:

- 1. Swipe down on the Status bar to display the Notification panel.
- 2. Tap  $\bigcirc$  Manage Users, and then tap a profile.

## Change User Account Nicknames and Photo IDs

The photo and name each user uses in their personal Contact entry (listed under My profile at the top of their Contacts list) is used as their User ID and name.

To change their ID photo and name, each user can edit their personal Contact entry. For more information, see [Edit a Contact](#page-40-0).

# Wallpaper Settings

Change the look of the Home and lock screens with wallpaper.

You can display a favorite picture or choose from preloaded wallpapers.

- 1. From a Home screen,  $tan \frac{1}{2}$  Apps > Settings.
- 2. Tap Wallpaper.
- 3. Tap HOME SCREEN, LOCK SCREEN, or HOME AND LOCK SCREEN.
- 4. Tap a image to preview it, and then tap SET AS WALLPAPER.
	- Tap From Gallery for additional wallpapers.

# Lock Screen and Security

Secure your device and protect your data with Lock Screen and Security settings.

## <span id="page-78-0"></span>Lock Screen

- 1. From a Home screen,  $tan \frac{1}{2}$  Apps > **Settings.**
- 2. Tap Lock screen and security > Screen lock type to select a screen lock and level of security:
	- **Swipe:** Swipe the screen to unlock it. This option provides no security.
	- Pattern: A screen unlock pattern is a tap gesture you create and use to unlock your device. This option provides medium security.
	- PIN: Select a PIN to use for unlocking the screen. This option provides medium to high security.
	- Password: Create a password for unlocking the screen. This option provides high security.
	- Fingerprints: Use fingerprint recognition to unlock the screen. This option provides medium to high security.
	- None: Choose not to use a Lock screen.
- 3. If choosing a secured lock screen option, select your notification settings:
	- Show content
	- Hide content
	- Do not show notifications
- 4. Choose a screen lock option:
	- Show information: Show the dual clock, or information such as the weather information, on the lock screen.
	- Show notifications: Change the settings for notifications that are permitted on the lock screen.
	- Unlock effect: Set the visual effect used when unlocking the screen. (This option is available with Swipe only.)
	- Secure lock settings: Set your secure lock functions such as Secured lock time, and Smart lock.

Note: Options vary based on the screen lock type.

## **Fingerprints**

Use fingerprint recognition as an alternative to entering passwords in certain apps.

You can also use your fingerprint to verify your identity when logging in to your Samsung account.

Note: Fingerprint recognition uses the unique characteristics of each fingerprint to enhance the security of your device. The likelihood of the fingerprint sensor confusing even small areas of two different fingerprints is very low. But, in rare cases the sensor may recognize a fingerprint that is similar to a registered fingerprint.

### Register a Fingerprint

You can register up to 4 fingerprints. A password must also be set up as an alternative to your fingerprint.

- 1. From a Home screen,  $tan$   $\frac{1}{2}$  Apps > Settings.
- 2. Tap Lock screen and security > Fingerprints.
	- To add a fingerprint, tap **Add fingerprint** and follow the instructions to register a fingerprint and password.
	- To rename a fingerprint, touch and hold the fingerprint, and then tap RENAME.
	- To delete a fingerprint, touch and hold the fingerprint, and then tap REMOVE.

### Change Backup Password

You can change the backup password for your fingerprint.

- 1. From a Home screen,  $tan \frac{1}{2}$  Apps > **Settings.**
- 2. Tap Lock screen and security > Fingerprints.
- 3. Tap Change backup password and enter a new password.

### Fingerprint Verification

Fingerprint verification can be used for other accounts accessed from your tablet.

- 1. From a Home screen,  $tan \frac{1}{2}$  Apps > Settings.
- 2. Tap Lock screen and security > Fingerprints.
	- Web sign-in: Access your online accounts using your fingerprint.
	- Verify Samsung account: Verify your identity using your fingerprint when logging in to your Samsung account.

## Device Security

Configure security for your tablet.

- 1. From a Home screen,  $tan \frac{1}{2}$  Apps > **Settings.**
- 2. Tap Lock screen and security > Device security.
- 3. Tap the ON/OFF switch to activate KNOX active protection on your tablet.

## Find My Mobile

Protect your device from loss or theft allowing your device to be locked, tracked, and for your data to be deleted remotely.

 $\blacktriangleright$  To access your device remotely, visit [findmymobile.samsung.com.](http://findmymobile.samsung.com)

**Note:** You must sign up for a Samsung account and enable Google location service to use Find My Mobile.

- 1. From a Home screen,  $tan$   $\frac{1}{2}$  Apps > **Settings.**
- 2. Tap Lock screen and security > Find My Mobile.
- 3. Enter your Samsung account password, or if you are not logged in to your Samsung account, tap Add account and follow the prompts.
- 4. The following options are available:
	- Remote controls: Tap to activate or deactivate Remote controls, which allows you to access your device remotely.
	- Google location service: Tap to activate or deactivate Google location service. This service must be on in order to find your tablet.

## Unknown Sources

Enable installation of non-Google Play applications.

- 1. From a Home screen,  $tan \frac{1}{2}$  Apps > **Settings.**
- 2. Tap Lock screen and security > Unknown sources to enable this option.

**Warning:** Enabling installation of third-party applications can cause your device and personal data to be more vulnerable to attacks by unknown sources.

# Other Security Settings

More security options are available.

## **Encryption**

Require a numeric PIN or password to decrypt your device each time you power it on. You can also require a numeric PIN or password to decrypt your SD card.

- 1. From a Home screen,  $tan$   $\frac{1}{2}$  Apps > **Settings.**
- 2. Tap Lock screen and security > Other security settings for the following options:
	- Encrypt device: Follow the prompts to encrypt all data on your device.
	- Encrypt external SD card: Follow the prompts to encrypt all data on your SD card.

## Factory Data Reset Password

Protect your device from being reset accidentally by requiring a special password before it can be reset to its factory defaults.

- 1. From a Home screen,  $tan \frac{1}{2}$  Apps > Settings.
- 2. Tap Lock screen and security > Other security settings > Set up/change password and follow the prompts.

## SIM Card Lock

Require both your SIM card PIN and your ordinary screen lock type when unlocking the device.

- 1. From a Home screen,  $tan \frac{1}{2}$  Apps > Settings.
- 2. Tap Lock screen and security > Other security settings > Set up SIM card lock and follow the prompts.
	- To change your SIM card PIN, tap Change SIM card PIN.

## Passwords

Display password characters briefly as you type them.

- 1. From a Home screen,  $tan \frac{1}{2}$  Apps > Settings.
- 2. Tap Lock screen and security > Other security settings > Make passwords visible to turn the feature on.

## Security Update Service

Automatically receive security updates.

- 1. From a Home screen,  $tan \frac{1}{2}$  Apps > **Settings.**
- 2. Tap Lock screen and security > Other security settings for the following Security update service options:
	- Security policy updates: Automatically or manually check for security policy updates.
	- Send security reports: Send security reports to Samsung via Wi-Fi for threat analysis.

Manage your device administrators and application installation privileges.

- 1. From a Home screen,  $tan \frac{1}{2}$  Apps > Settings.
- 2. Tap Lock screen and security > Other security settings > Device administrators.
- 3. Tap Android Device Manager to allow it to lock or erase a lost device.

### Credential Storage

Manage your security certificates. If a certificate authority (CA) certificate gets compromised or for some other reason you do not trust it, you can disable or remove it.

- 1. From a Home screen,  $tan \frac{1}{2}$  Apps > **Settings.**
- 2. Tap Lock screen and security > Other security settings for the following Credential storage options:
	- Storage type: Select a storage location for credential contents.
	- View security certificates: Display certificates in your device's ROM and other certificates you have installed.
	- Install from device storage: Install a new certificate from storage.
	- Clear credentials: Erase the credential contents from the device and reset the password.

## Device Administration **Advanced Security Settings Advanced Security Settings**

Use these options to configure advanced security settings.

- 1. From a Home screen,  $tan \frac{1}{2}$  Apps > **Settings.**
- 2. Tap Lock screen and security > Other security settings for the following Advanced options:
	- Trust agents: View or disable trusted agents.
	- Pin windows: Pin an app on your device screen, preventing access to other features of you tablet.
	- Usage data access: View the applications that can access your device's usage history.
	- Notification access: View the applications that can access notifications you receive on your tablet.

Note: To view Trust agents, set up a secure screen lock (PIN, Password, Pattern, or Fingerprint). For more information, see [Lock Screen](#page-78-0).

# **Privacy**

Choose from various modes designed to hide personal content from being accessed by anyone else using your device, or to aid you in an emergency.

## Location

Some apps, such as Google maps, may require one or more location services be turned on for full functionality.

## Locating Method

- 1. From a Home screen,  $tan \frac{1}{2}$  Apps > Settings.
- 2. Tap Privacy > Location.
- 3. Tap ON/OFF to turn on Location services.
- 4. Tap Locating method to select how your location is determined:
	- GPS, Wi-Fi, and mobile networks: Use GPS, Wi-Fi, and mobile networks.
	- Wi-Fi and mobile networks: Use Wi-Fi and mobile networks (no GPS).
	- GPS only: Use GPS only.

### Recent Location Requests

Apps that have requested your location are listed under Recent location requests.

- 1. From a Home screen,  $tan \frac{1}{2}$  Apps > **Settings.**
- 2. Tap Privacy > Location.
- 3. Tap ON/OFF to turn on Location services.
- 4. Tap an entry under Recent location requests to view the app's settings.

### Location Services

Google uses Location Reporting to store and use your device's most recent location data. Google apps, such as Google Maps, can use this data to improve your search results based on places that you have visited.

- 1. From a Home screen,  $tan \frac{1}{2}$  Apps >  $\otimes$  Settings.
- 2. Tap Privacy > Location.
- 3. Tap ON/OFF to turn on Location services.
- 4. Tap Google Location History and sign in to your Google Account for options.

## Private Mode

Hide personal content from being accessed by anyone else using your device. Private mode is only available for certain applications.

Note: A secure screen lock (Pattern, PIN, Fingerprint, or Password) is required to use Private Mode.

- 1. From a Home screen,  $tan \frac{1}{2}$  Apps > Settings.
- 2. Tap Privacy > Private mode.
- 3. Tap ON/OFF to turn Private mode on.
- 4. Follow the prompts to learn about and set up Private mode.

## Report Diagnostic Info

Give consent to provide diagnostic and usage data to Samsung to help improve the quality and performance of its products and services.

- 1. From a Home screen,  $tan$   $\frac{1}{2}$  Apps > Settings.
- 2. Tap Privacy > Report diagnostic info.
- 3. Read the consent information and tap either YES or NO THANKS.

# <span id="page-84-0"></span>**Accessibility**

Accessibility services are special features that make using the device easier for those with certain physical disabilities.

Note: You can download additional accessibility applications from the Google Play store.

- 1. From a Home screen,  $tan \frac{1}{2}$  Apps > **Settings.**
- 2. Tap Accessibility for options:

### Vision

- Voice Assistant: Speak feedback aloud to help blind and low-vision users.
	- Voice Assistant can collect all of the text you enter, except passwords, including personal data and credit card numbers. It may also log your user interface interactions with the device.
	- You can turn on Voice Assistant from any screen by pressing the **Home** key quickly three times (triple-press).
- Voice Assistant help: Tap for help on using Voice Assistant.
- Dark screen: Keep the screen turned off at all times for privacy.
- Rapid key input: Release your finger to enter selection instead of double tapping.
- Speak passwords: Read the characters aloud as you enter your passwords.
- Font size: Set the font size.
- Magnification gestures: Use exaggerated gestures such as triple-tapping, double pinching, and dragging two fingers across the screen.
- Magnifier window: Magnify content shown on the screen.
- Grayscale: Change all colors to gray.
- Negative colors: Reverse the display of onscreen colors from White text on a Black background to Black text on a White background.
- Color adjustment: Adjust the color of the screen if you are color blind or have difficulty reading the display because of the screen color. Tap Color adjustment for options.
- Accessibility shortcut: Quickly enable accessibility features in two quick steps. Tap ON/OFF to turn the feature on.
- Text-to-speech options: Set your preferred TTS engine and options.

### **Hearing**

- Turn off all sounds: For privacy, turn off all notifications and audio.
- Samsung subtitles (CC): Use Samsung subtitles with multimedia files when available Tap Samsung subtitles (CC) for options.
- Google subtitles (CC): Use Google subtitles with multimedia files when available. Tap Google subtitles (CC) for options.
- Left/right sound balance: Use the slider to set the Left and Right balance when using a stereo device.
- Mono audio: Switch audio from stereo to mono for use with one earphone.
- Auto haptic: The device vibrates in time to the sound when listening to music, watching videos, or playing games. It also vibrates when buttons are tapped in supported apps. This may consume battery power, and not all applications support this feature.

### Dexterity and interaction

- Universal switch: Control your tablet with your customized switches.
- Assistant menu: Improve the device accessibility for users with reduced dexterity.
- Press and hold delay: Select a time interval for this action.
- Interaction control: Block areas of the screen from touch interaction. Disable Auto rotate screen and hard key functions. Only show application notifications in the Notification panel and the Status bar.

### More Settings

- Direction lock: Unlock the screen by swiping in a series of four to eight directions.
- Direct access: Open your accessibility settings by pressing the **Home** key three times in quick succession.
- Notification reminder: Beep at set intervals to remind you of any unread notifications.
- Single tap mode: Tap to stop/snooze alarms and calendar events.
- Manage accessibility: Export your accessibility settings and share them with another device.

### **Services**

Additional accessibility apps may be downloaded from the Google Play store. Certain accessibility services you install may be configured here.

• Keeper FastFill: Securely and quickly auto-fill your login credentials on your websites and mobile apps.

# **Accounts**

Set up and manage accounts, including your Google Account, Samsung account, email, and social networking accounts.

Depending on the account, you can choose to synchronize your calendar, contacts, and other types of content.

## Add an Account

- 1. From a Home screen,  $tan \frac{1}{2}$  Apps > **Settings.**
- 2. Tap Accounts > Add account.
- 3. Tap one of the account types.
- 4. Follow the prompts to enter your credentials and set up the account.

# Synchronize Accounts

- 1. From a Home screen,  $tan \frac{1}{2}$  Apps > **Settings.**
- 2. Tap Accounts > [Account type].
- 3. Tap an account to view the sync settings for that account.
- 4. Tap individual data items to sync.
- 5. Tap MORE > Sync all or Sync now to synchronize the account.

**Note:** Sync options and the location of the sync command differ depending on the account type.

## Account Settings

Each account has its own set of settings. In addition, you can configure common settings for all accounts of the same type.

Note: Account settings and available features vary between account types and service providers. Contact your service provider for more information on your account's settings.

- 1. From a Home screen,  $tan \frac{1}{2}$  Apps > **Settings.**
- 2. Tap Accounts > [Account type].
	- Tap an account to configure that account's sync settings.
	- Tap other available options for the account.

## Delete an Account

- 1. From a Home screen,  $tan \frac{1}{2}$  Apps > Settings.
- 2. Tap Accounts > [Account type].
- 3. Tap the account and then tap  $MORE$ Remove account.

# Backup and Reset

Back up your data to Google servers. You can also reset your device to its factory defaults.

## Backup and Restore

Enable backup of your information to Google servers.

- 1. From a Home screen,  $tan \frac{1}{2}$  Apps > Settings.
- 2. Tap Backup and reset for options:
	- Backup account: Select a Google Account to be used as your backup account.
	- Back up my data: Enable back up of application data, Wi-Fi passwords, and other settings to Google servers.
	- Automatic restore: Enable automatic restoration of settings from Google servers. When enabled, backed-up settings are restored when you reinstall an application.

## Factory Data Reset

Return your device to its factory defaults.

**Warning:** This action permanently erases ALL data from the device, including Google or other account settings, system and application data and settings, downloaded applications, as well as your music, photos, videos, and other files.

- 1. From a Home screen,  $tan \frac{100}{100}$  Apps > Settings.
- 2. Tap Backup and reset > Factory data reset.
- 3. Tap RESET DEVICE and follow the prompts to perform the reset.

# Language and Input Settings

Configure your device's language and input settings.

## Set Your Default Language

- 1. From a Home screen,  $tan \frac{1}{2}$  Apps > **Settings.**
- 2. Tap Language and input > Language.
- 3. Select a language from the list.

# Select Your Default Keyboard or Input Method

- 1. From a Home screen,  $tan \frac{100}{100}$  Apps > Settings.
- 2. Tap Language and input > Default keyboard.
- 3. Select a keyboard.

Note: Additional keyboards can be downloaded from the Google Play store.

## Samsung Keyboard Settings

Configure options for using the Samsung keyboard.

- 1. From a Home screen,  $tan \frac{1}{2}$  Apps > Settings.
- 2. Tap Language and input > Samsung keyboard for the following menus:
	- Input languages: Select the keyboard language.
	- Smart typing: Configure smart features available on the Samsung keyboard, such as predictive text, auto replace, and keyboard swipe.
	- Key-tap feedback: Configure feedback features for the Samsung keyboard.
	- Other settings: Change other settings, such as the keyboard size, or reset settings for the Samsung keyboard.

# Google Voice Typing Settings

Speak rather than type your text entries using Google Voice Typing.

- 1. From a Home screen,  $tan \frac{1}{2}$  Apps > **Settings.**
- 2. Tap Language and input.
- 3. Tap Google voice typing for options:
	- Language: Select languages for Google voice typing.
	- "Ok Google" Detection: Tap to launch a Google search whenever you say "Ok Google".
	- Hands-free: Allow requests with the device locked.
	- Speech output: Select options for spoken feedback.
	- Offline speech recognition: Download and install speech recognition engines, allowing you to use voice input while not connected to the network.
	- Block offensive words: Hide words many people find offensive are in results of Google voice searches. Offensive words are replaced in results with a placeholder  $(\# \# \# \#)$ .
	- Bluetooth headset: Use audio input from a Bluetooth headset, if one is connected.

## Voice Input

Use Google voice recognition to perform Google searches using spoken commands.

To perform a voice search, tap  $\bullet$  in the Google search bar or widget. Or say "Ok Google" to launch a Google search (if the hotword detection option is enabled).

- 1. From a Home screen,  $tan \frac{1}{2}$  Apps > Settings.
- 2. Tap Language and input > Voice input for options.
	- Enhanced Google services: Full voice interaction.
	- Basic Google recognition: Simple voice recognition.
- 3. Tap  $\bullet$  Settings next to the selected option to configure its options.

# Text-To-Speech Options

Configure your Text-To-Speech (TTS) options. TTS is used for various accessibility features, such as TalkBack. For more information, see [Accessibility](#page-84-0).

- 1. From a Home screen,  $tan \frac{1}{2}$  Apps > Settings.
- 2. Tap Language and input > Text-to-speech options for options:
	- Tap  $\bullet$  Settings next to a text-to speech engine for options.
	- Speech rate: Set the speed at which the text is spoken.
	- Default language status: Display the default language in use.

# Mouse/Trackpad Settings

Configure settings for using an optional mouse or trackpad (not included).

- 1. From a Home screen,  $tan \frac{1}{2}$  Apps > Settings.
- 2. Tap Language and input > Pointer speed.
- 3. Drag the slider to the right to go faster or to the left to go slower.
- 4. Tap OK to save your setting.

# **Battery**

## View how battery power is used for device activities.

- 1. From a Home screen,  $tan \frac{1}{2}$  Apps > Settings.
- 2. Tap Battery for options:
	- Power saving mode: Tap ON/OFF to turn the feature on, and customize options.
	- Ultra power saving mode: Tap ON/OFF to turn the feature on.
	- Display battery percentage: Display the battery charge percentage next to the battery icon on the Status bar.

# Battery Chart

The battery level displays as a percentage. The amount of time the battery has been used also displays.

► Tap REFRESH to update the listing.

## Apps and OS Usage

Battery usage displays in percentages per application.

- 1. Tap Screen, Android System, Android OS, or an app to view how they are affecting battery use.
- 2. Tap REFRESH to update the listing.

**Note:** Other applications may be running that affect battery use.

# Storage

View the device memory and usage, or mount, unmount, or format an optional memory card (not included).

## Device Memory

View and manage the memory used by the device.

- 1. From a Home screen,  $tan \frac{1}{2}$  Apps > Settings.
- 2. Tap Storage.
	- The Device memory displays Total space.
	- The amounts of memory used are further divided into System memory, Used space, Cached data, Miscellaneous files, and Available space.

To increase available memory:

- 1. Tap Cached data to clear cached data for all apps. Tap DELETE to confirm.
- 2. Tap Miscellaneous files, select unnecessary files individually, or tap SELECT ALL, and then tap DELETE.

# Memory Card (SD Card)

Once an optional memory card (not included) has been installed in your device, the card memory displays as Total space and Available space.

## Install a Memory Card

You can use an optional microSD or microSDHC card (not included) to add additional memory space to your device.

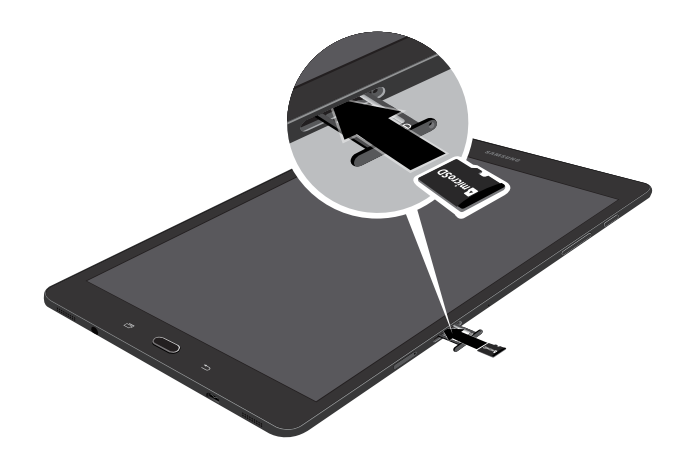

**Caution:** Exercise care when using the metallic removal tool to eject the Memory card tray.

- 1. Insert the removal tool into the hole on the Memory card tray, and push until the tray pops out.
- 2. Place the Memory card on the tray, and slide the tray back into the slot.

## Mount a Memory Card

When you install an optional memory card, it is automatically mounted (connected to the device) and prepared for use. However, should you unmount the card without removing it from the device, you must mount it before it can be accessed.

- 1. From a Home screen,  $tan$   $\frac{1}{2}$  Apps > Settings.
- 2. Tap Storage > Mount SD card.

### Remove a Memory Card

**Warning:** To prevent damage to information stored on the memory card, unmount the card before removing it from the device.

- 1. From a Home screen,  $tan$   $\frac{1}{2}$  Apps > **Settings.**
- 2. Tap Storage > Unmount SD card.
- 3. Insert the removal tool into the hole on the Memory card tray, and push until the tray pops out.
- 4. Remove the Memory card from the tray, and slide the tray back into the slot.

### Format a Memory Card

Warning: When formatting an SD card, you should back up your music and photo files that are stored on the card because formatting the SD card deletes all the stored data.

- 1. From a Home screen,  $\tan \frac{1}{2}$  Apps > Settings.
- 2. Tap Storage > Format SD card and follow the prompts.

# Accessories

## Configure options when using a book cover (not included).

Flip the cover open to unlock the screen when secure lock is turned off.

- 1. From a Home screen,  $\tan \frac{1}{2}$  Apps > Settings.
- 2. Tap Accessories > Automatic unlock to enable this feature.

# Date and Time Settings

By default, your device receives date and time information from the wireless network.

When you are outside network coverage, you may want to set date and time information manually using the date and time settings.

- 1. From a Home screen,  $tan \frac{1}{2}$  Apps > Settings.
- 2. Tap Date and time.
- 3. The following options are available:
	- Automatic date and time: When enabled, the device takes date and time updates from the wireless network.
	- Set date: Enter the current date (only available when Automatic date and time is disabled).
	- Set time: Enter the current time (only available when the Automatic setting is disabled).
	- Select time zone: Choose your local time zone (only available when the Automatic setting is disabled).
	- Use 24-hour format: Set the format for time displays.

# About Your Device

View information about your device, including status, legal information, hardware and software versions, and a tutorial.

- 1. From a Home screen,  $tan \frac{100}{100}$  Apps > Settings.
- 2. Tap About device, and then tap items for more details:
	- Software update: Check for and install available software updates.
	- Status: View the status of the battery, network, and other information about your device.
	- Legal information: View legal notices and other legal information.
	- Device name: View and change your device's name.
	- Additional device information includes the Model number, Android version, Build number, and more.

## Software Updates

Use Software update to update your device's software.

- 1. From a Home screen,  $tan \frac{1}{2}$  Apps > **Settings.**
- 2. Tap About device > Software update.
- 3. Follow the prompts to check for available software updates to download and install.